**INSTRUCTIVO PARA PARTICIPANTES**

AV

**AULA VIRTUAL** 

SUPERIOR DE JUSTICIA DE JUNÍN

**INSTRUCTIVO PARA PARTICIPANTES** 

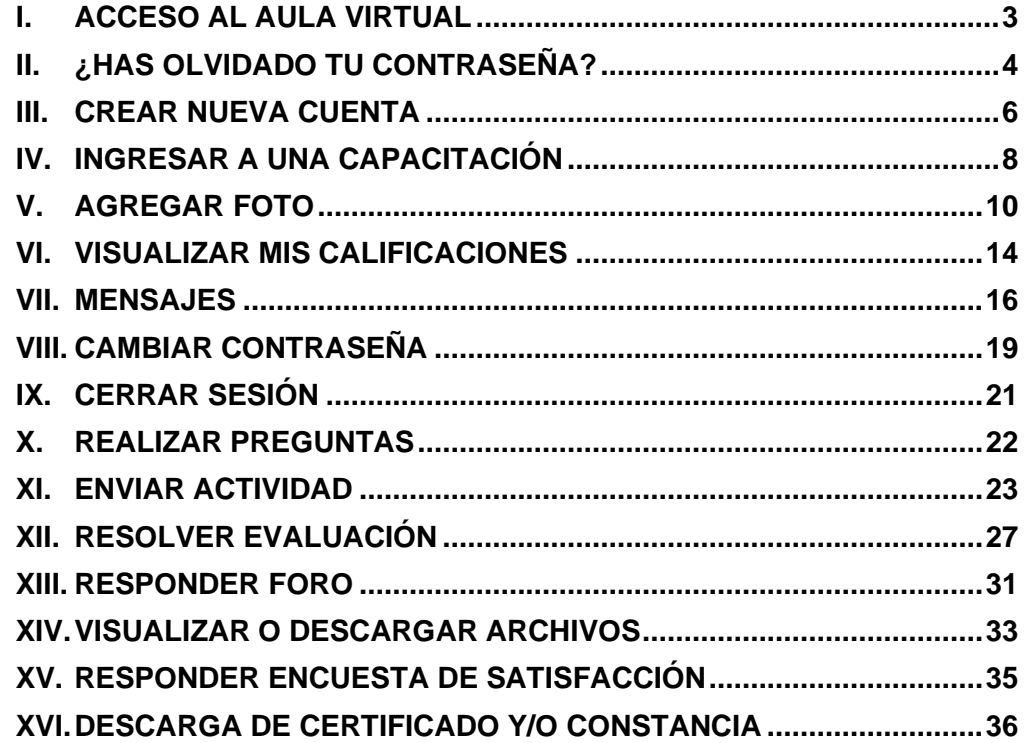

**AV** 

AULA VIRTUAL<br>CORTE SUPERIOR DE JUSTICIA DE JUNÍN

### <span id="page-2-0"></span>**I. ACCESO AL AULA VIRTUAL**

Para acceder a una capacitación por primera vez, debes seguir los siguientes pasos: Escribe la siguiente dirección:

<https://aulavirtual.csjjunin.gob.pe/moodle/login/index.php>

AΙ

AULA VIRTUAL

CORTE SUPERIOR DE JUSTICIA DE JUNÍN

### A continuación, se mostrará la siguiente pantalla:

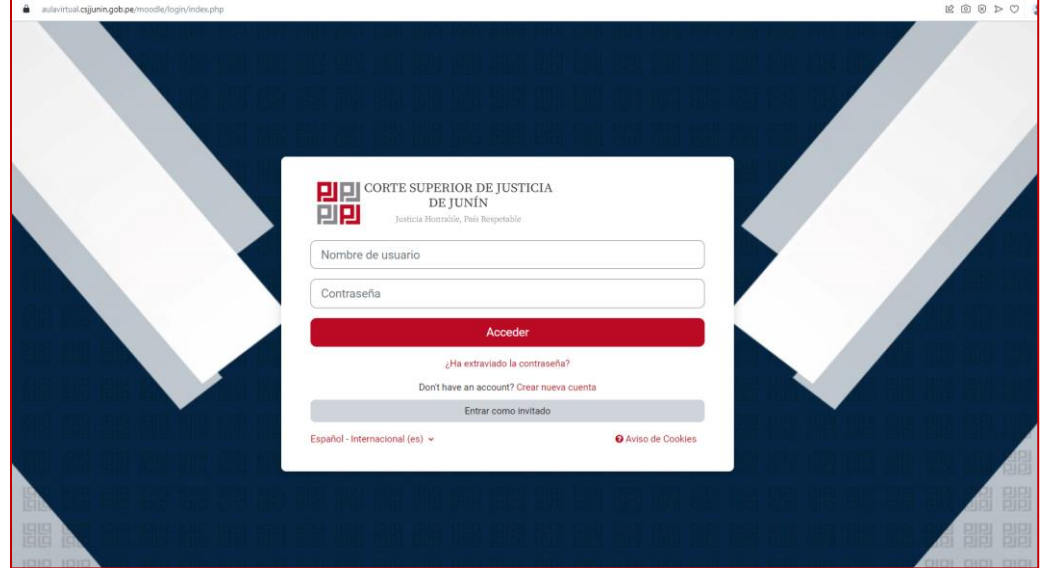

- 1. Registra tu número de DNI **(Nombre de usuario)**.
- 2. Registra tu número de DNI **(Contraseña)**.
- 3. Da clic en **Acceder**.

# <span id="page-3-0"></span>**II. ¿HAS OLVIDADO TU CONTRASEÑA?**

En caso hayas olvidado tu contraseña, siga los siguientes pasos:

**1.** Haz clic sobre la pregunta **[¿Ha extraviado la contraseña?](https://aulavirtual.csjjunin.gob.pe/moodle/login/forgot_password.php)**

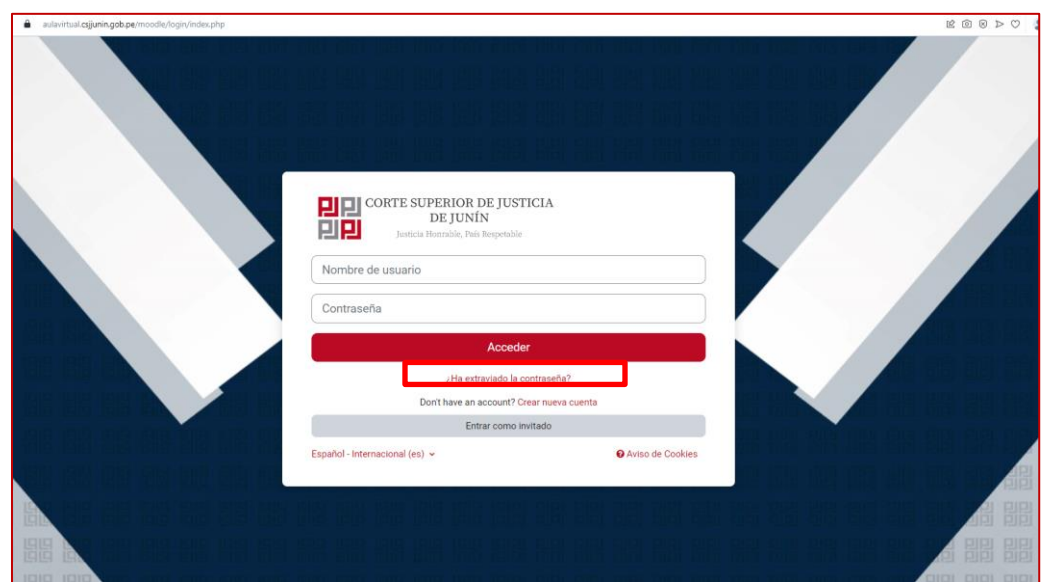

AULA VIRTUAL

CORTE SUPERIOR DE JUSTICIA DE JUNÍN

AΙ

2. A continuación, se mostrará una nueva ventana en la que deberás digitar tu **DNI** o tu **Dirección de correo**.

3. Haz clic en **Buscar**.

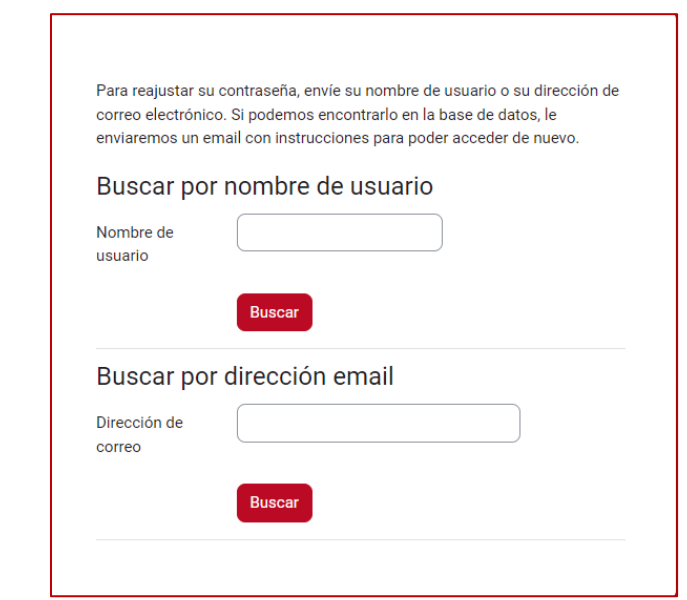

#### 4. Finalmente haz clic en **Continuar**.

Si ha suministrado un nombre de usuario correcto o dirección de correo electrónico única, se le debería haber enviado un correo electrónico. Contiene instrucciones sencillas para confirmar y completar este cambio de contraseña. Si sigue

AV

teniendo problemas, por favor contacte con el administrador del sitio.

Continuar

<span id="page-5-0"></span>**III. CREAR NUEVA CUENTA** 

1. Para registrarse por primera vez, debe hacer clic en CREAR NUEVA CUENTA

AULA VIRTUAL

CORTE SUPERIOR DE JUSTICIA DE JUNÍN

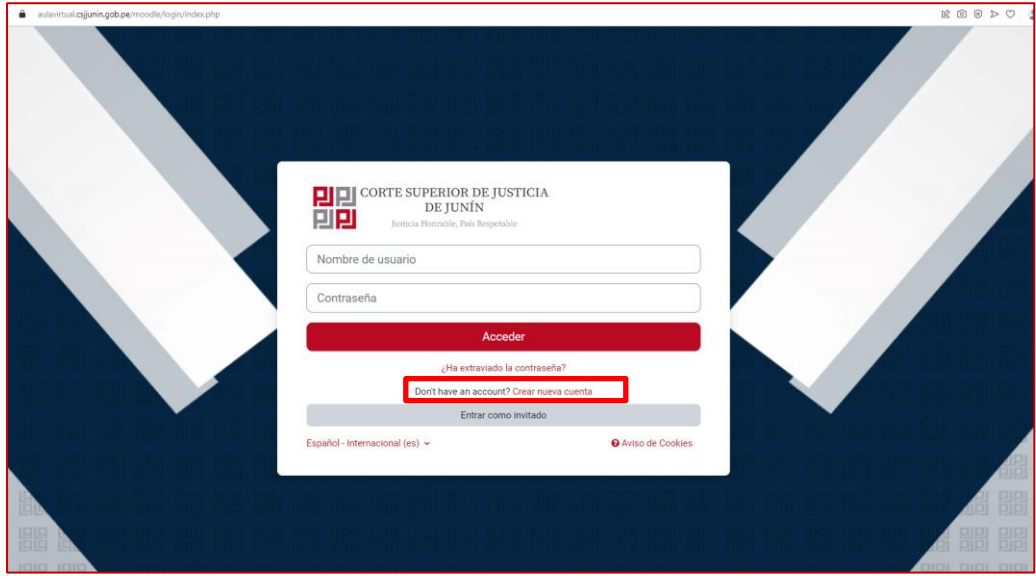

2. A continuación, se mostrará una nueva ventana en la que deberás digitar los datos de forma correcta, y una vez llenado el formulario hacer clic en la opción Crear Cuenta

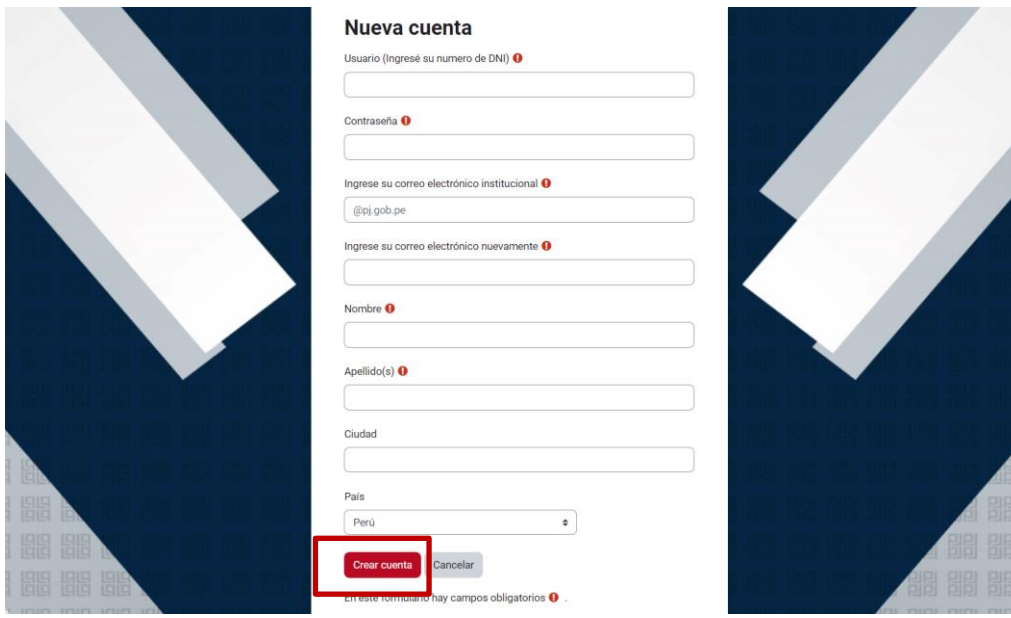

**NOTA IMPORTANTE:** Los Nombres y Apellidos deben ser consignados de forma correcta debido a que el certificado será emitido con los datos que Ud. ingrese en el formulario. Como participante Ud. asume la responsabilidad de la declaración de sus datos.

**AULA VIRTUAL** CORTE SUPERIOR DE JUSTICIA DE JUNÍN

3. Luego deberá hacer clic en la opción Continuar.

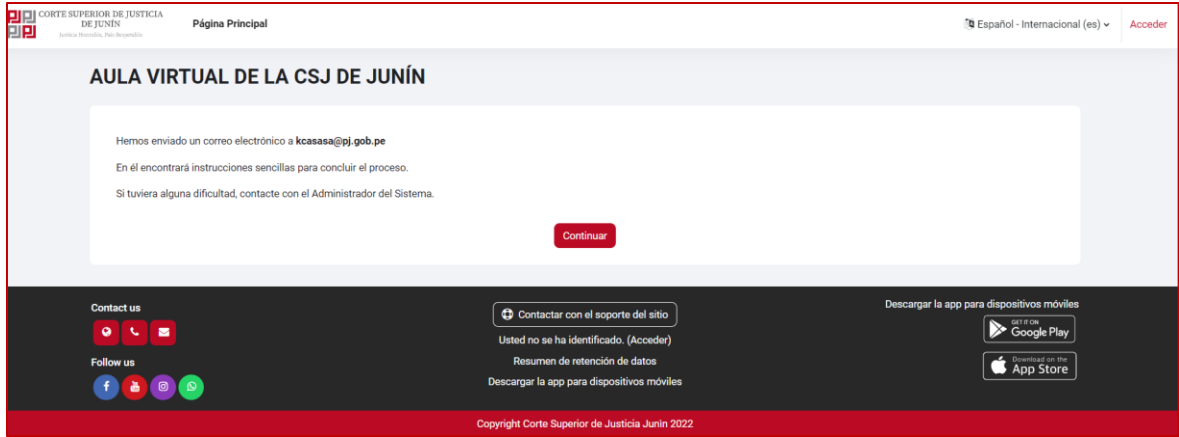

ΑI

4. Le enviará un correo de confirmación de la cuenta para ello debe confirmar su dirección de correo ingresando a su bandeja de entrada de correo electrónico.

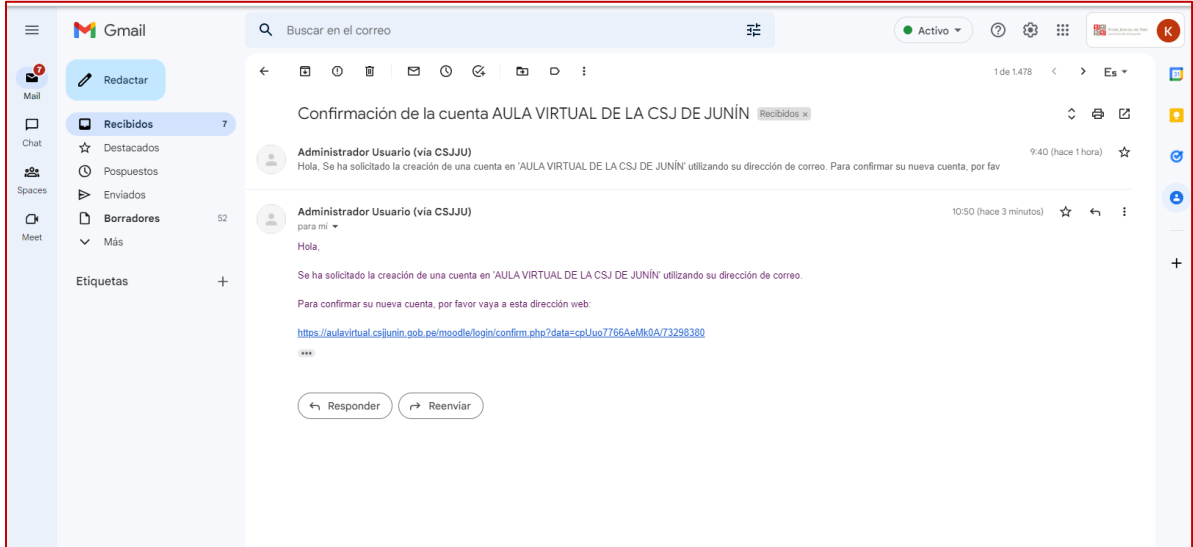

5. Hacer clic en el **enlace de confirmación**. Se le redirigirá a una pantalla donde deberá hacer clic en Continuar.

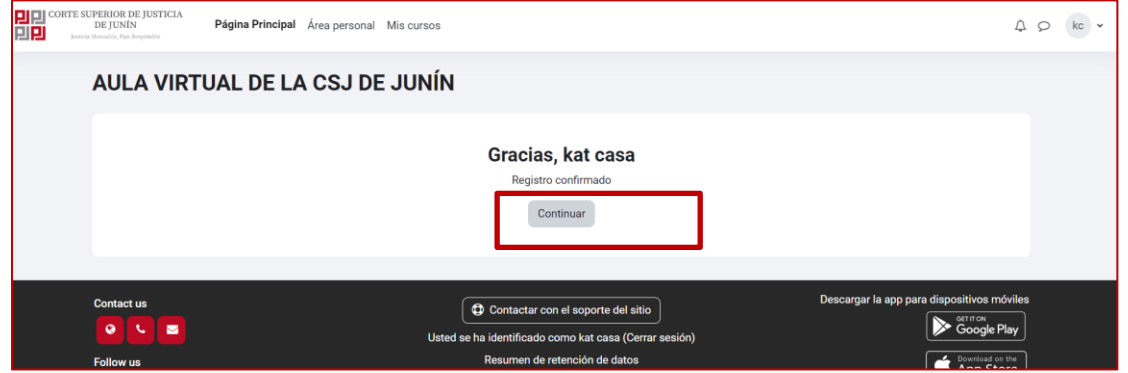

6. El sistema le hará un pequeño tour con las opciones de vista, si desea omitir el tour guiado haga clic en el botón **Lo tengo**

Д١

**AULA VIRTUAL** 

CORTE SUPERIOR DE JUSTICIA DE JUNÍN

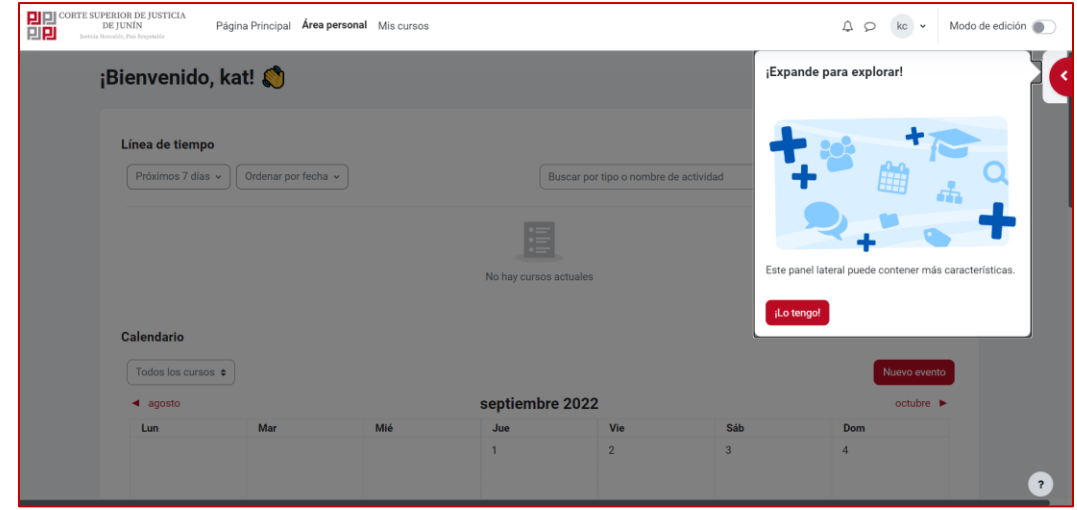

### <span id="page-7-0"></span>**IV. INGRESAR A UNA CAPACITACIÓN**

Una vez que se encuentre en la página principal, podrá ver los módulos que usted tiene asignados y podrá acceder a ellos a partir de la fecha de inicio de cada uno.

1. Selecciona la opción de menú Página principal (home), se mostrarán los cursos del aula virtual, haz clic en el **banner del curso** de tu interés.

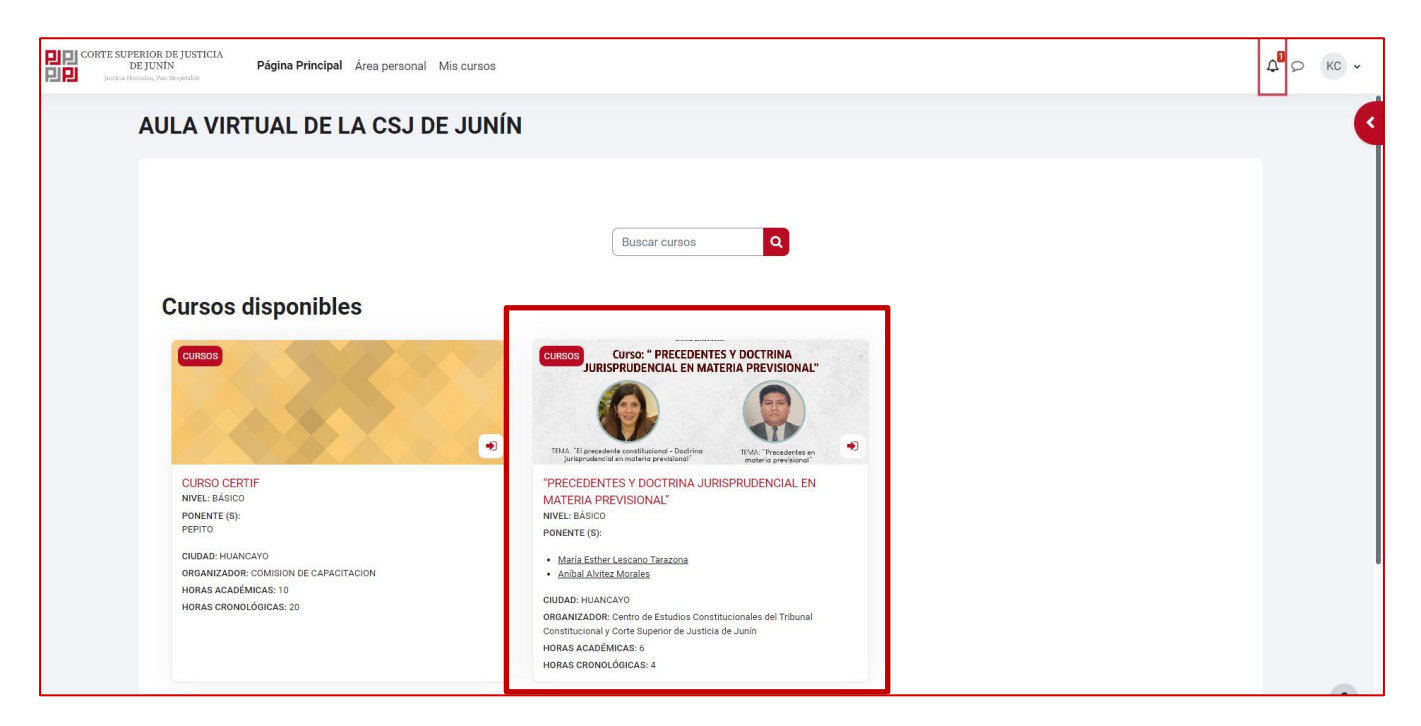

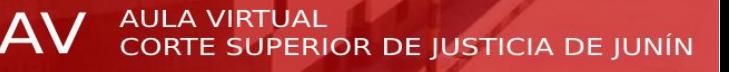

2. Una vez que hayas ingresado al módulo, verás una pantalla como esta:

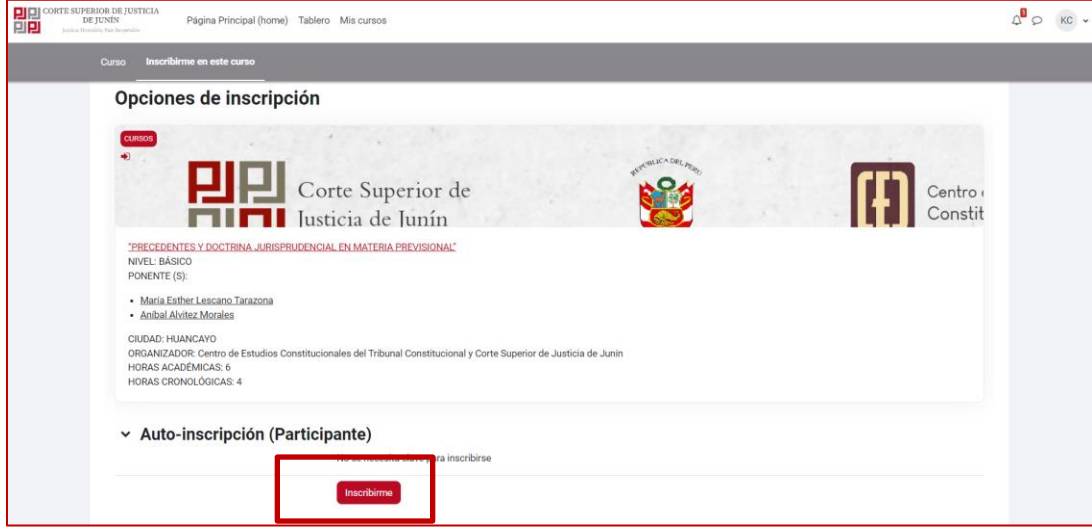

3. Hacer clic en **Inscribirme** para inscribirse al curso y acceder al contenido del mismo. Cada tema/tópico del curso estará disponible según la fecha establecida. Es obligatorio registrar la asistencia de entrada y salida, en la sesión online.

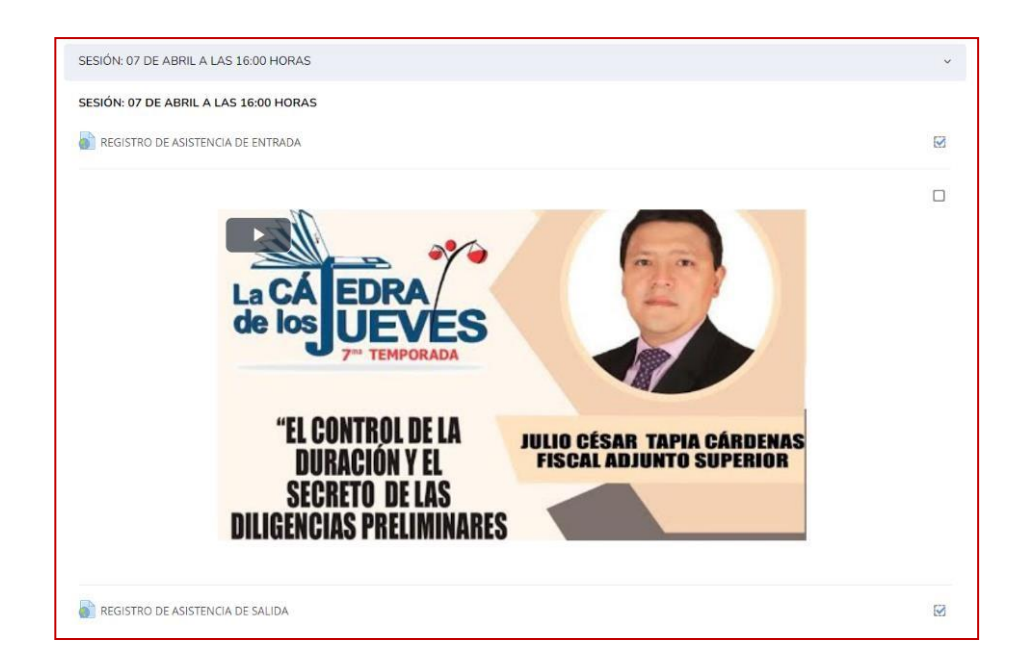

# <span id="page-9-0"></span>**V. AGREGAR FOTO**

En caso quieras personalizar tu perfil, puedes seguir los siguientes pasos:

1. En la esquina superior derecha de la plataforma, a un costado de tu nombre y tu imagen de perfil, se encuentra un menú desplegable donde encontrarás distintas opciones. Haz clic en **Perfil**.

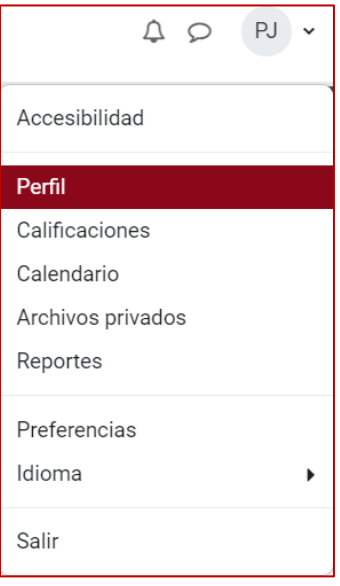

2. A continuación, se abrirá una nueva pestaña. Haz clic en **Editar perfil**.

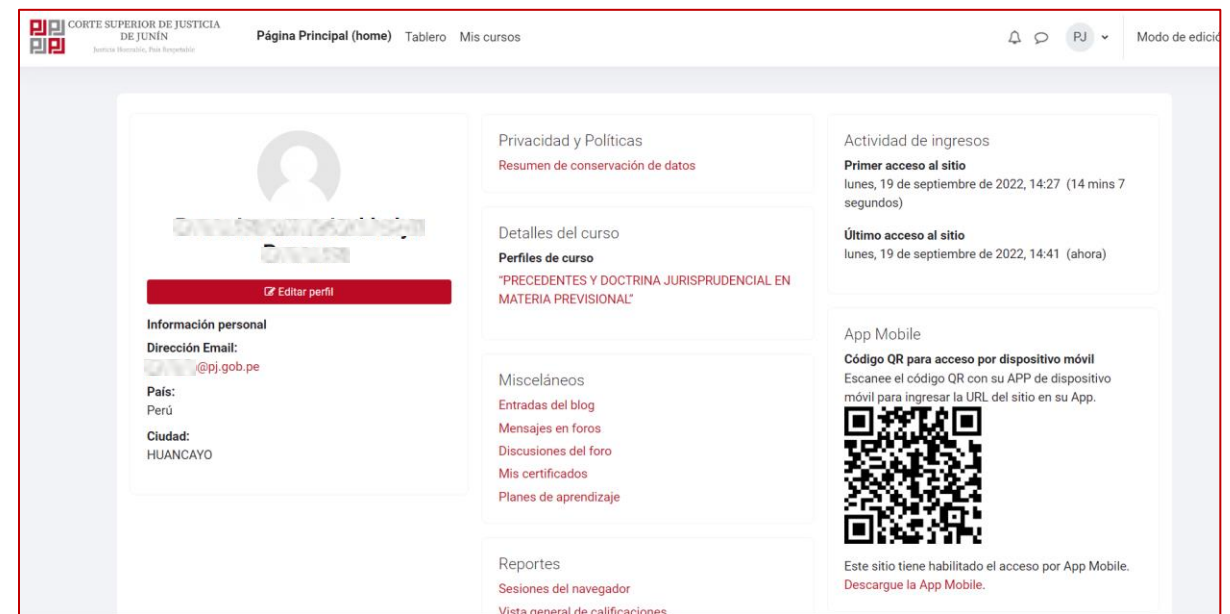

3. A continuación, se abrirá una nueva ventana, con los campos de información de tu perfil, puedes editarlos según veas conveniente.

4. A continuación, se abrirá una nueva pestaña. Haz clic en **Editar perfil**.

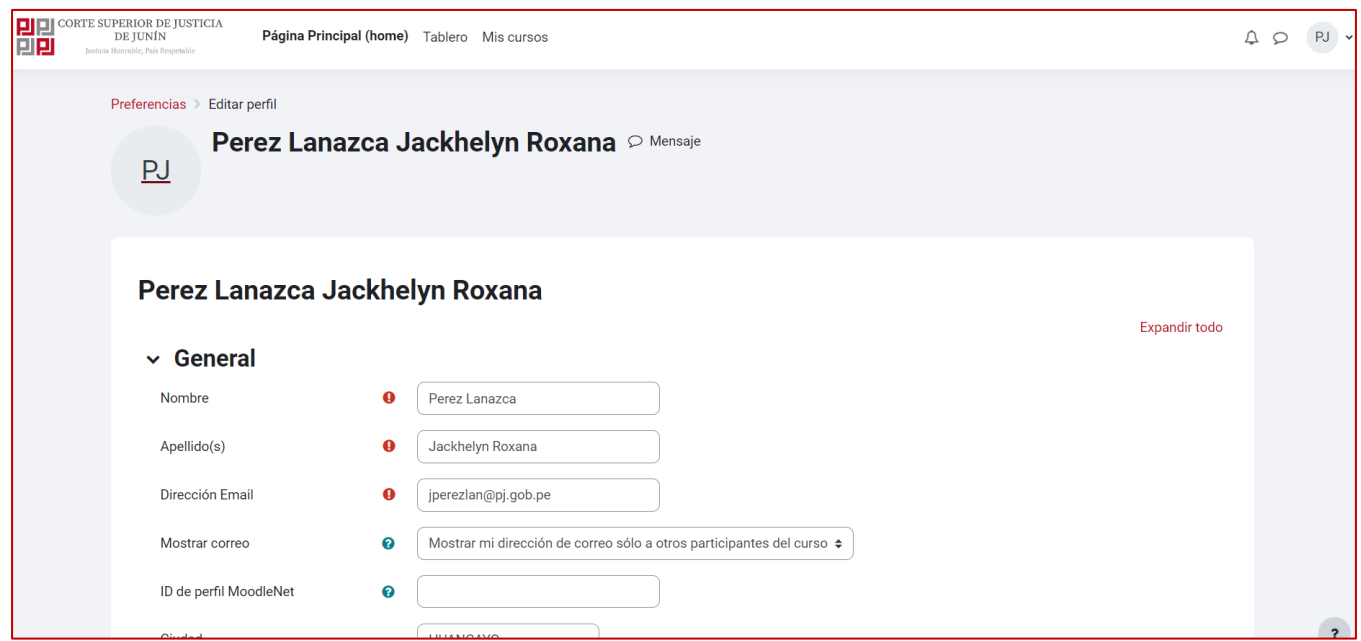

5. Esta opción te permite colocar una imagen en el perfil mediante el **Botón Imagen Nueva** o también puedes hacerlo arrastrando y soltando la imagen. Existe la posibilidad de **Borrar** la imagen de usuario previamente cargada.

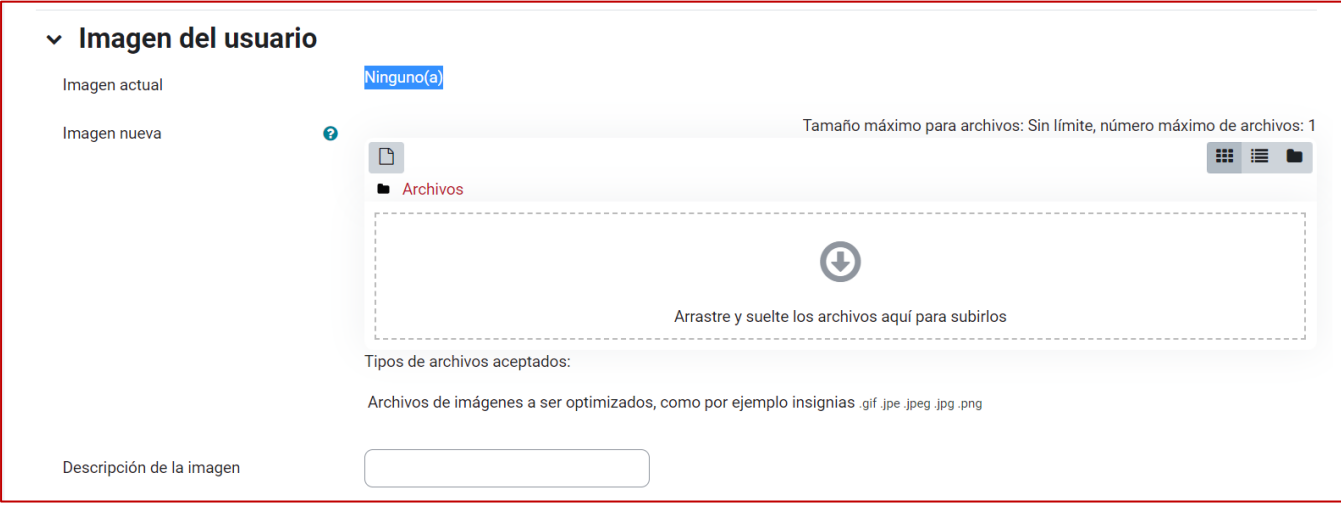

6. Si haces clic en el **Botón agregar,** se abrirá una nueva pestaña. Haz clic en **Subir un archivo** y **Seleccionar archivo** y escoge la imagen que deseas agregar.

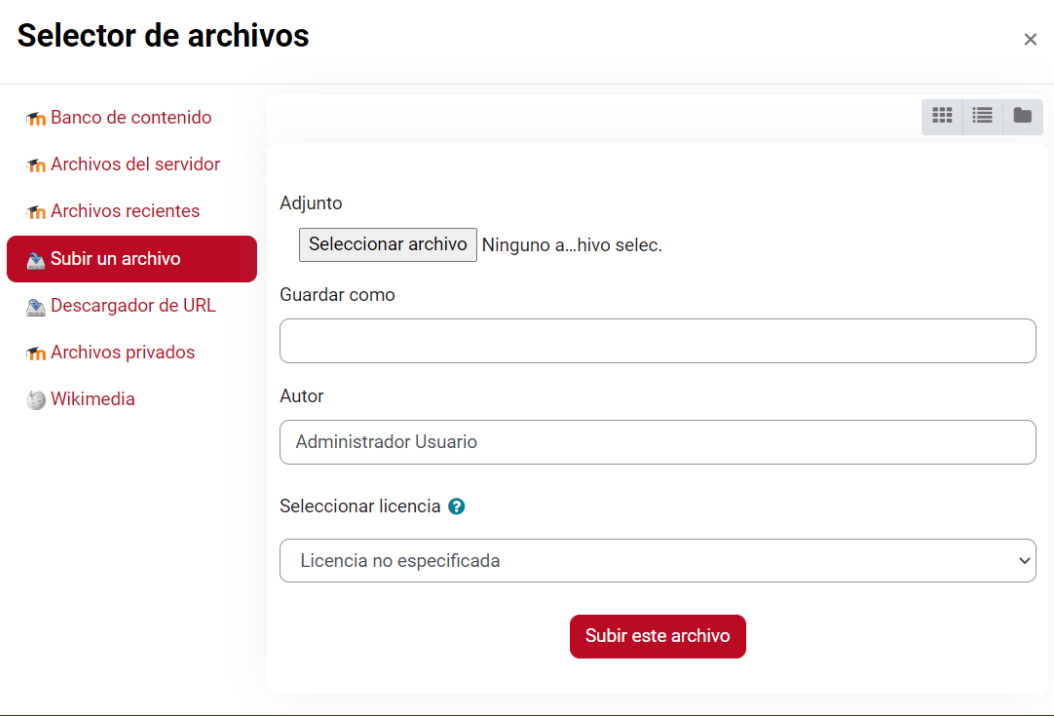

7. Para guardar la imagen haz clic en **Actualizar información personal**.

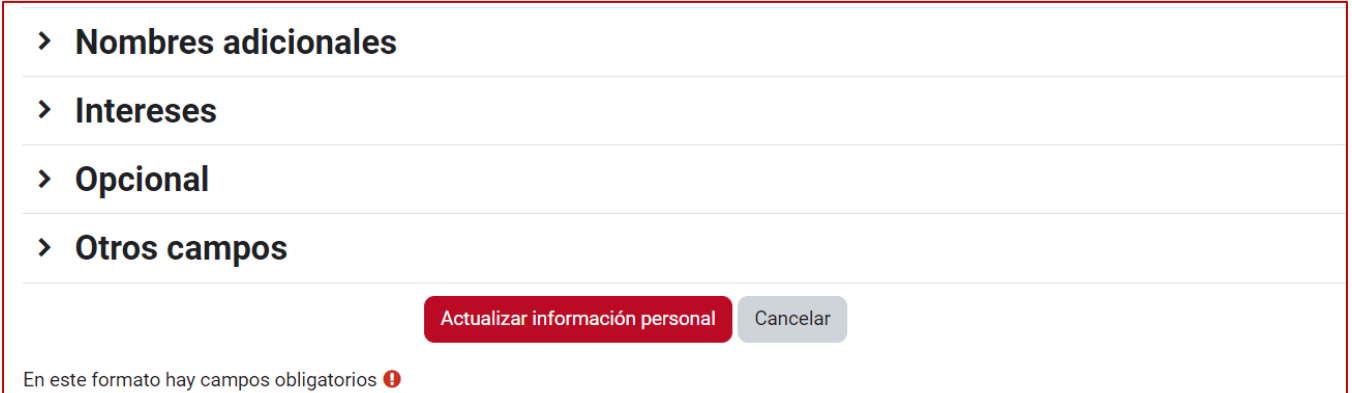

AV

### <span id="page-13-0"></span>**VI. VISUALIZAR MIS CALIFICACIONES**

A fin de que puedas visualizar tus calificaciones en cada una de tus capacitaciones que tengan la modalidad de calificación por puntaje, puedes seguir los siguientes pasos:

**1.** En la esquina superior derecha de la plataforma, a un costado de tu nombre y tu imagen de perfil, se encuentra un menú desplegable con distintas opciones. Haz clic en Vaseneral de calificaciones.

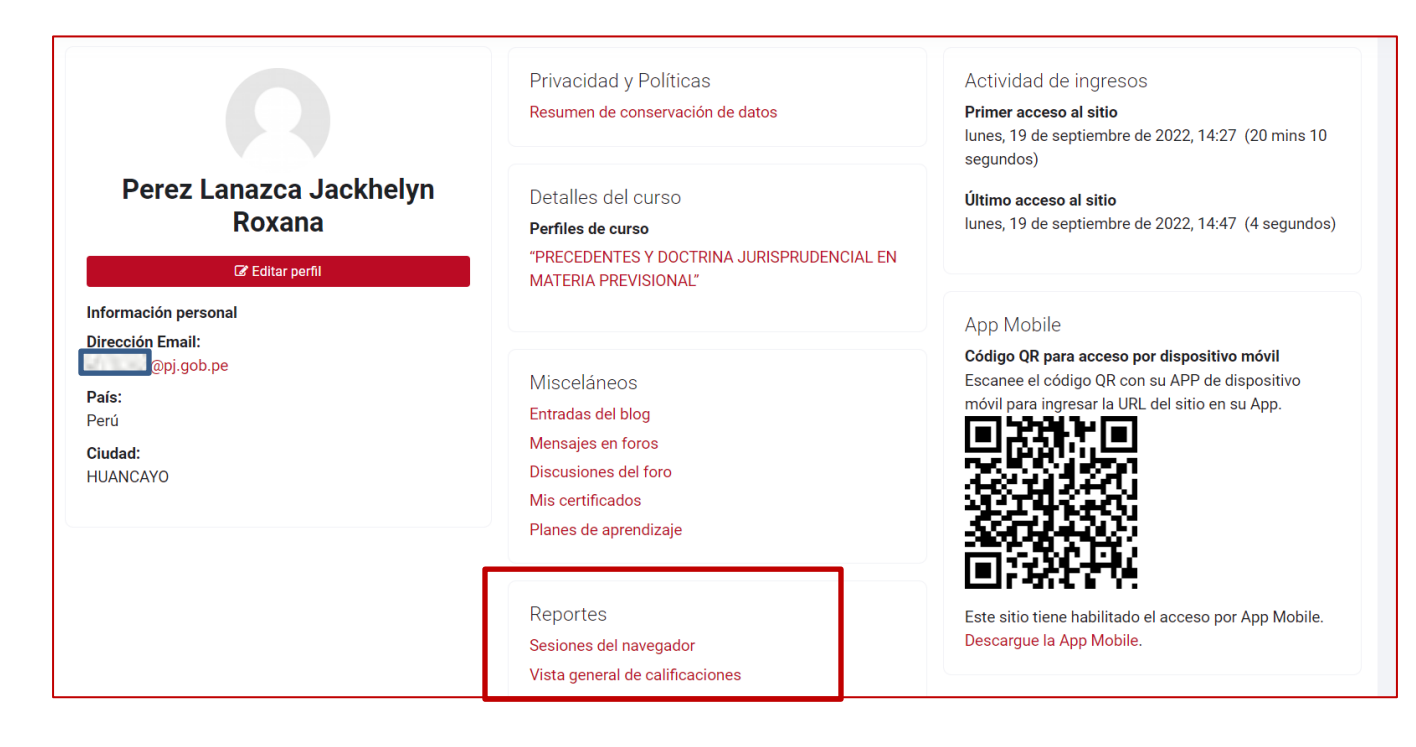

2. A continuación, aparecerá una nueva ventana que te permitirá visualizar la **capacitación** que esté matriculado.

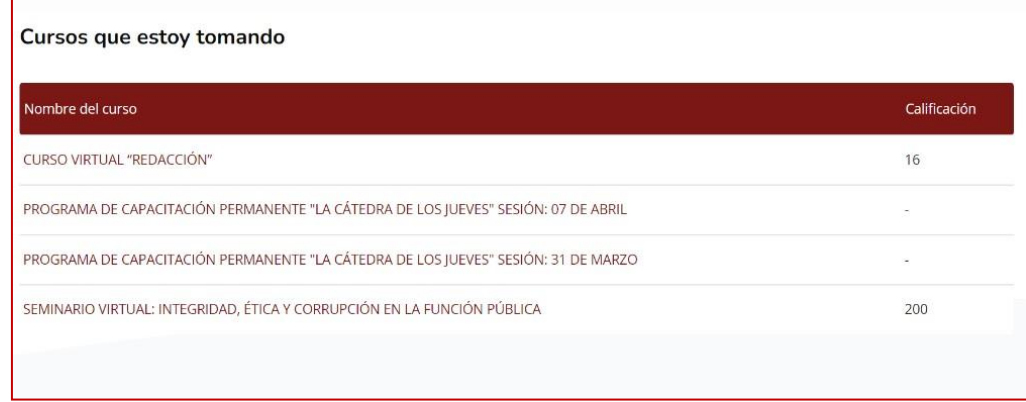

AULA VIRTUAL<br>CORTE SUPERIOR DE JUSTICIA DE JUNÍN AV

3. Al dar clic en el nombre de la **capacitación**, podrás ingresar a una vista en detalle decada una de las evaluaciones que la componen.

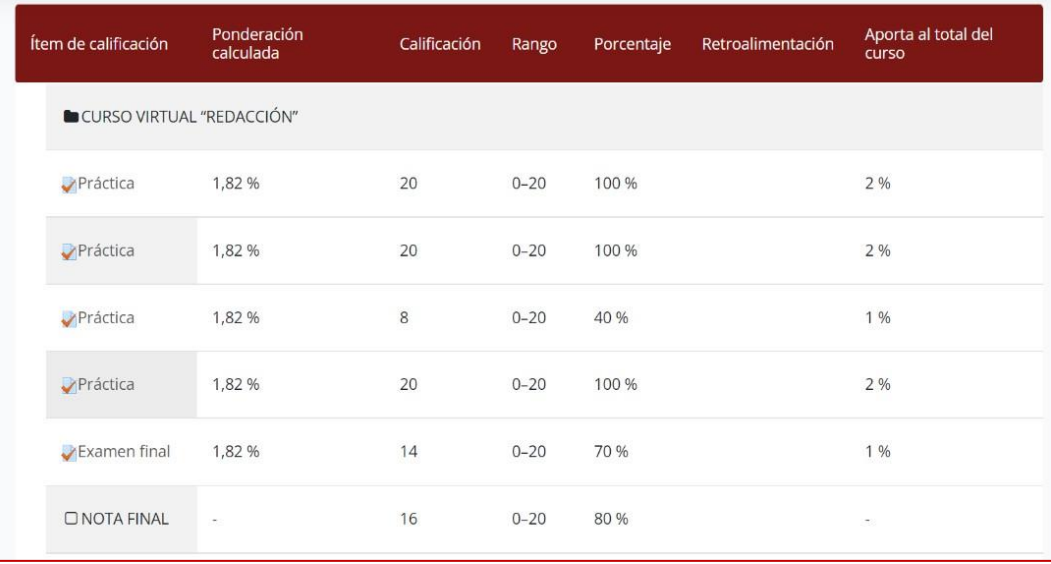

### <span id="page-15-0"></span>**VII. MENSAJES**

Para visualizar y revisar los mensajes mediante los cuales los gestores o profesores te comunican algo sobre la capacitación en la que estás inscrito, sigue los siguientes pasos:

1. En la esquina superior derecha de la plataforma, a un costado de tu nombre y tu imagen de perfil se encuentra un menú desplegable donde encontrarás distintas opciones. Haz clic en **Mensajes**.

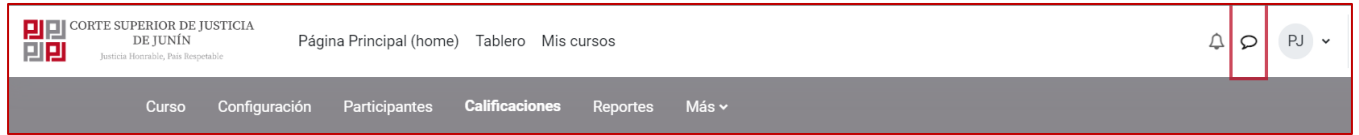

2. Esto nos llevará desplegará un menú inferior en la que veremos los mensajes que no hemos leído y los contactos que tenemos.

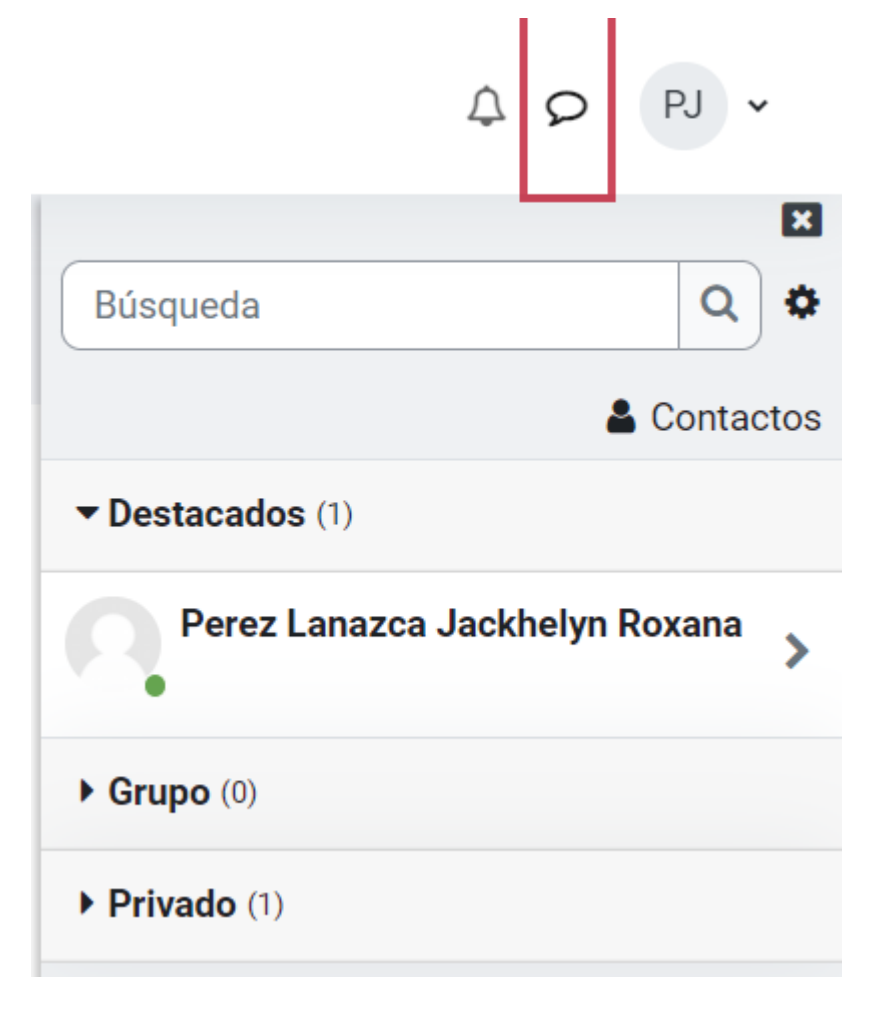

**VIRTUAL** E SUPERIOR DE JUSTICIA DE JUNÍN **CORT** 

3. Si quieres buscar un mensaje o contacto en especial, escribe su nombre o apellido en labarra de **Búsqueda** y haz clic en **Buscar**.

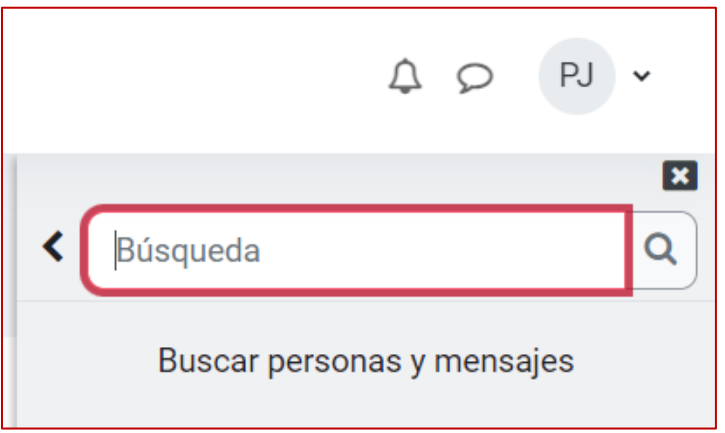

4. Para escribir un mensaje a un participante debes hacer clic en su nombre, y en lapantalla que aparece escribe el mensaje. Para enviarlo haz clic en **Enviar mensaje**.

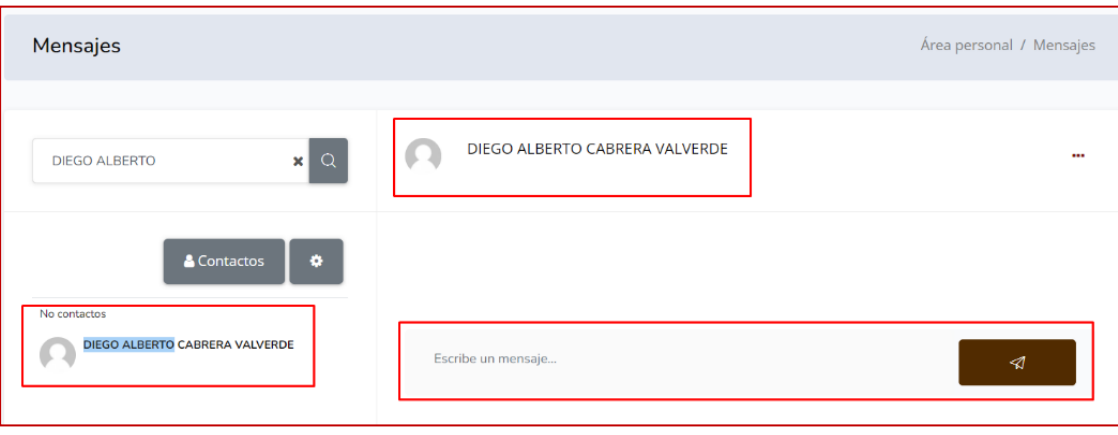

5. Si seleccionas la etiqueta **Privado,** verás los mensajes enviados y recibidos.

Si pulsas en el nombre de cualquier de los remitentes puedes enviar un mensaje.

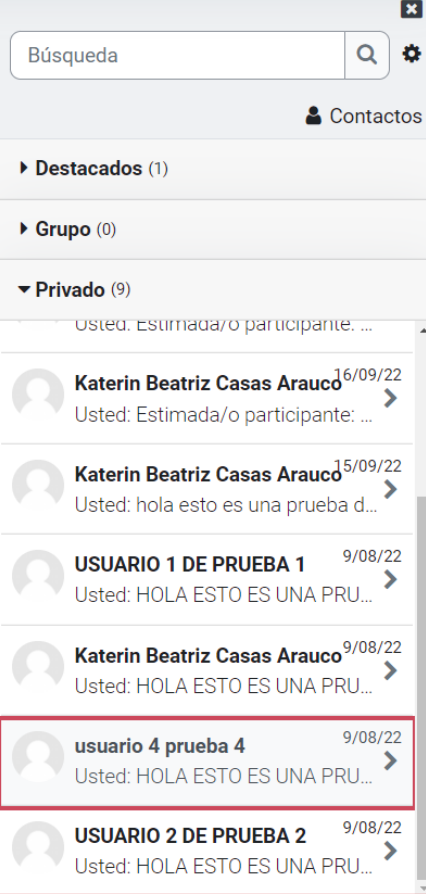

### <span id="page-18-0"></span>**VIII. CAMBIAR CONTRASEÑA**

Para cambiar tu contraseña, sigue lo siguientes pasos:

1. En la esquina superior derecha de la plataforma, a un costado de tu nombre y tu imagen de perfil, se encuentra un menú desplegable con distintas opciones. Haz clic en**Preferencias**.

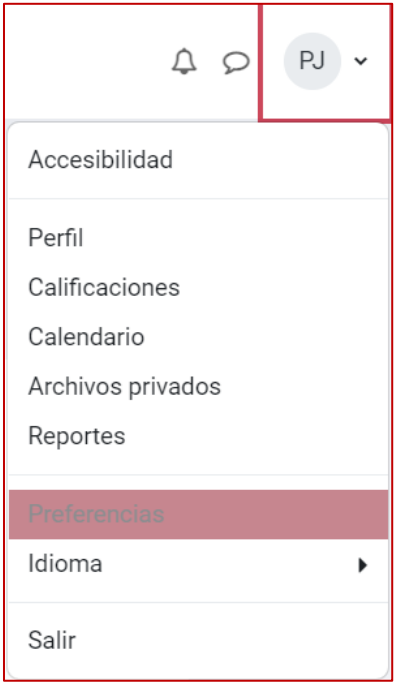

2. Luego haz clic en la opción **Cambiar Contraseña**.

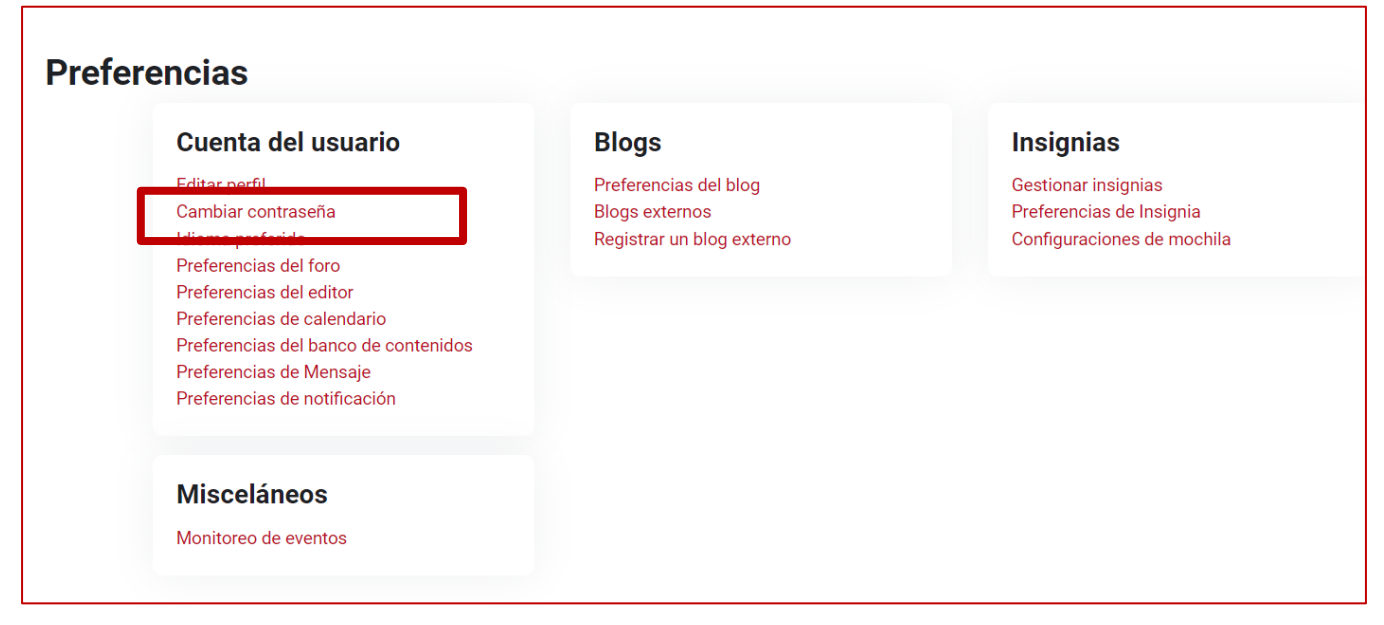

3. Digita tu contraseña actual, y luego registra tu nueva contraseña. Es necesario que confirmes tu nueva contraseña en el recuadro final para tener certeza de que no haya errores. Finalmente, haz clic en el botón **Guardar Cambios**.

**VIRTUAL** 

E SUPERIOR DE JUSTICIA DE JUNÍN

# Cambiar contraseña

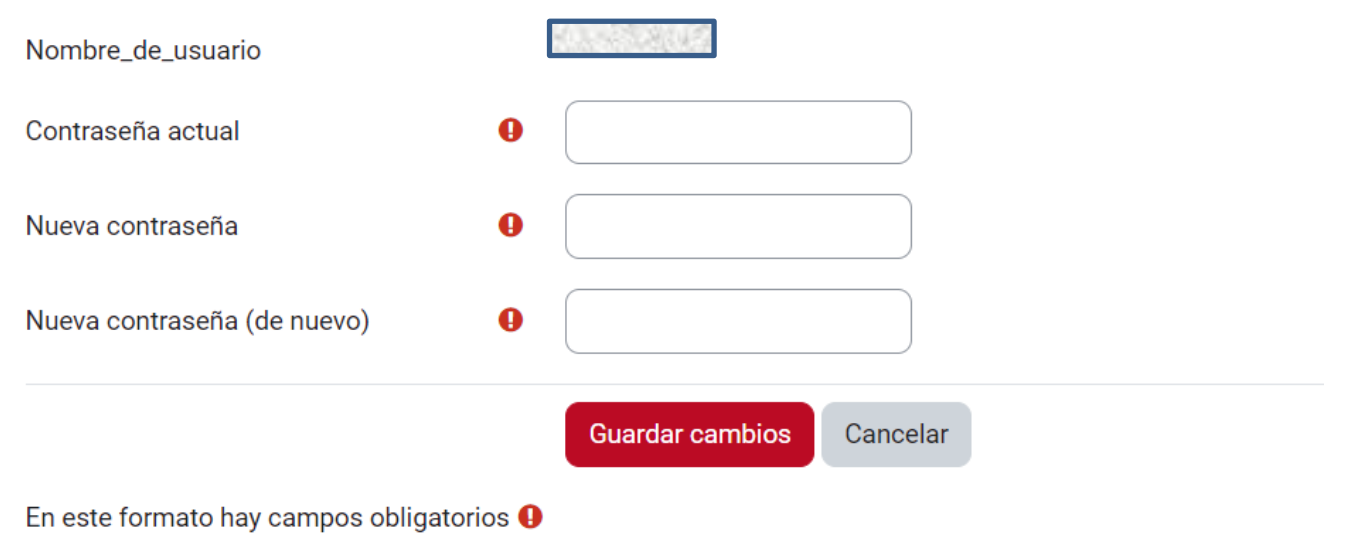

# <span id="page-20-0"></span>**IX. CERRAR SESIÓN**

Para cerrar cesión en el Aula Virtual, sigue los siguientes pasos:

1. Accede a la opción **Salir** del menú desplegable. Esta acción es recomendable sobre todo si utilizas una PC pública o compartida, ya que de esta forma previenes el acceso a otras personas que utilicen el mismo dispositivo.

АV

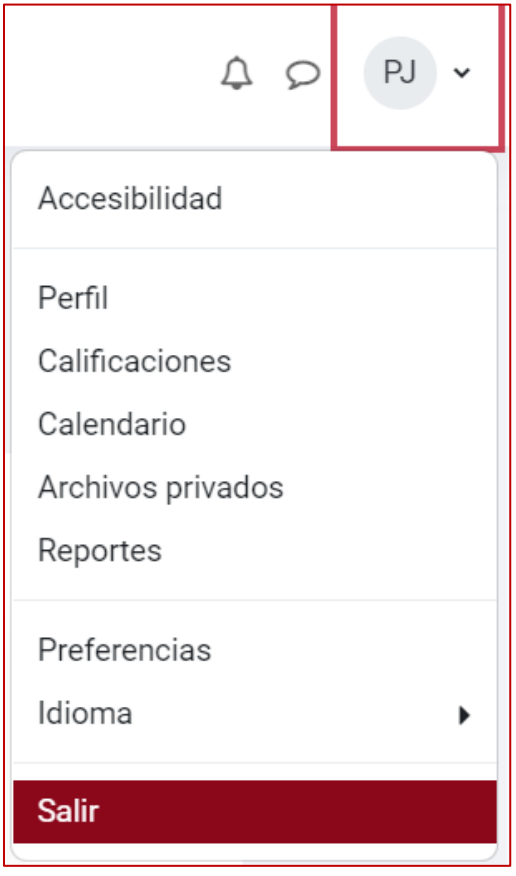

### <span id="page-21-0"></span>**X. REALIZAR PREGUNTAS**

Para realizar preguntas al expositor respecto del tema materia de la capacitación, sigue los siguientes pasos:

1. Haz clic en **Preguntas aquí**.

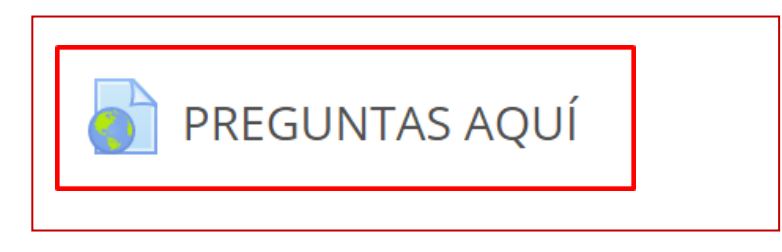

2. A continuación, aparecerá una nueva ventana donde deberás consignar tu pregunta.

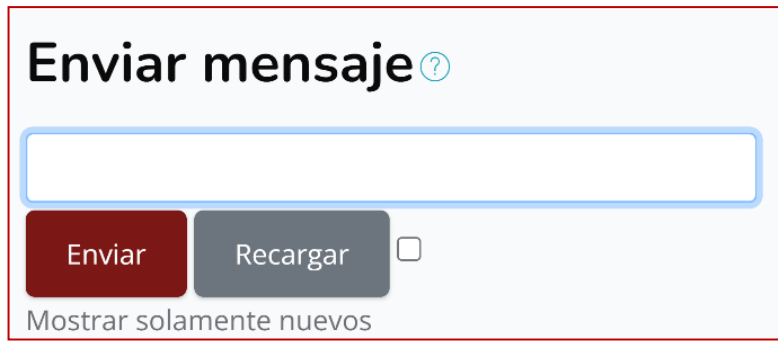

3. Haz clic en el botón **Enviar** para guardar la pregunta y así ésta pueda ser visualizada porel expositor.

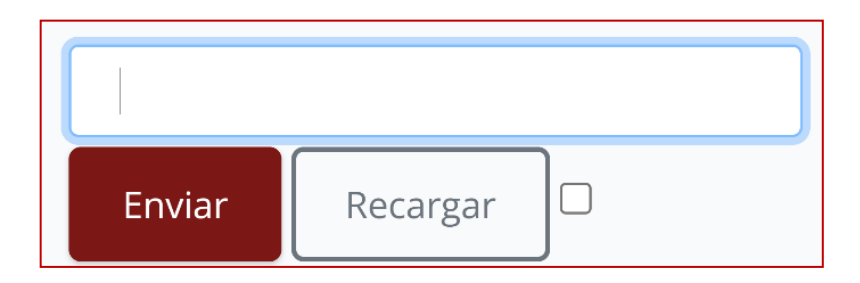

### <span id="page-22-0"></span>**XI. ENVIAR ACTIVIDAD**

Para enviar una actividad que forma parte de la capacitación, deberá seguir los siguientespasos:

- 1. Identifica el módulo **Actividad**.
- 2. Haz clic en el nombre de la actividad.

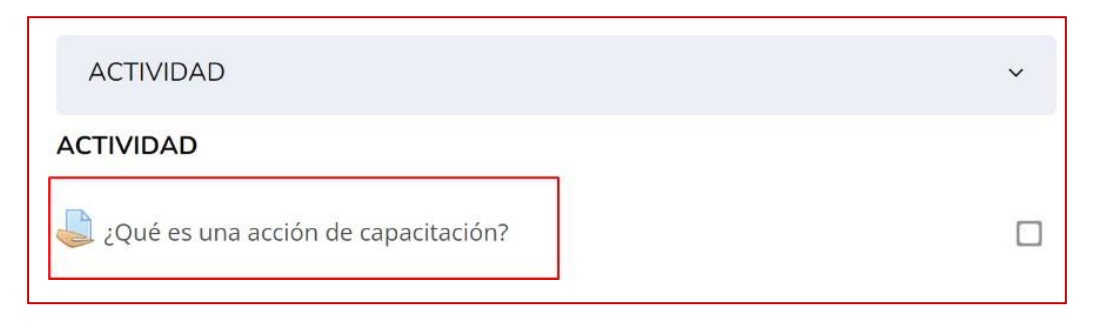

3. A continuación, aparecerá una pantalla como la siguiente:

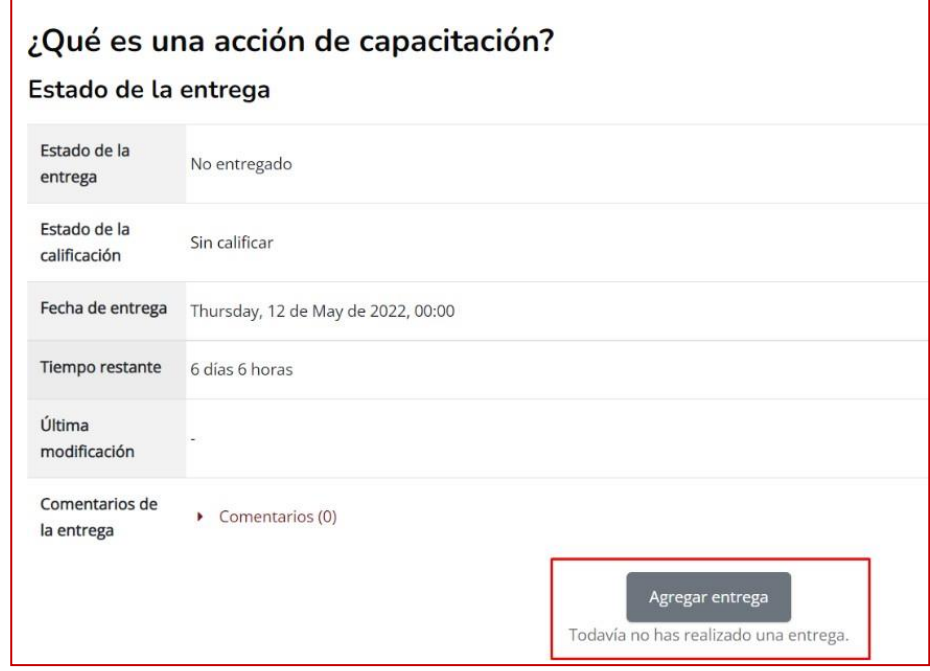

4. Haz clic en **Agregar entrega**.

- 5. Luego se mostrará la siguiente pantalla:
- 6. Haz clic en el botón **Agregar**.

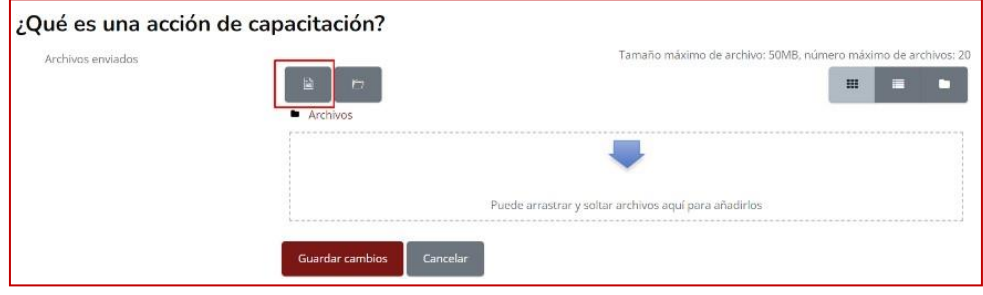

AV

7. Haz clic en **Seleccionar archivo**.

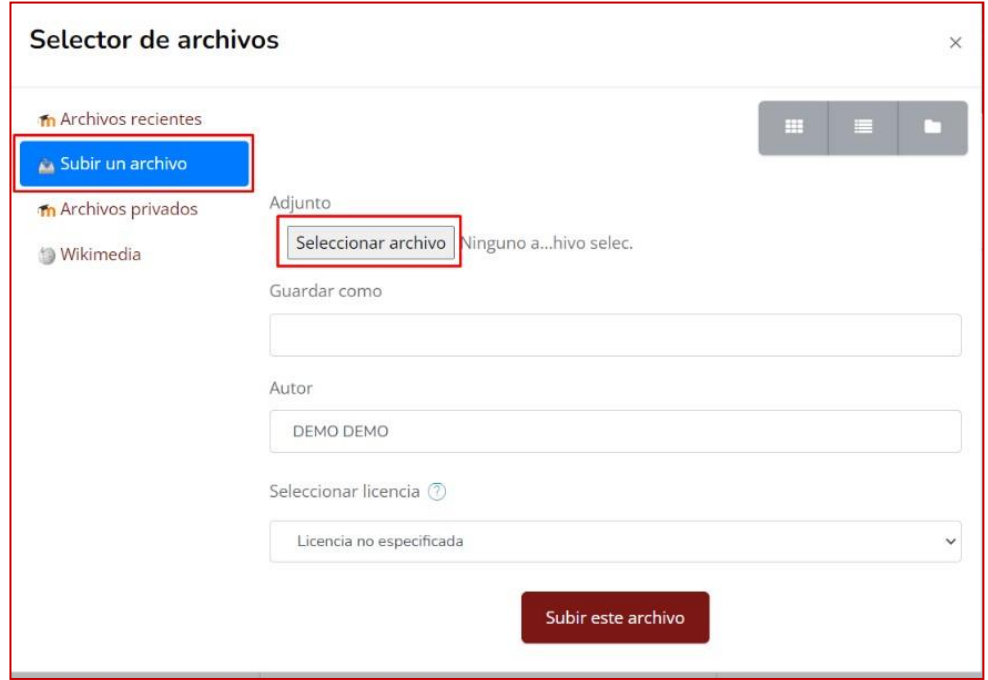

- 8. Selecciona el archivo a subir.
- **9.** De clic en **Abrir.**

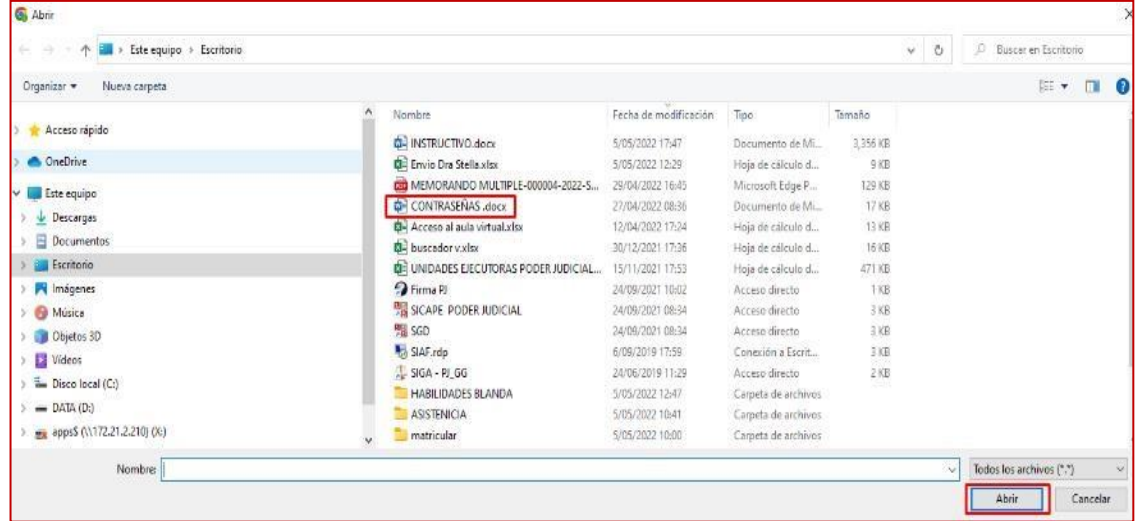

10. Haz clic en **Subir este archivo**.

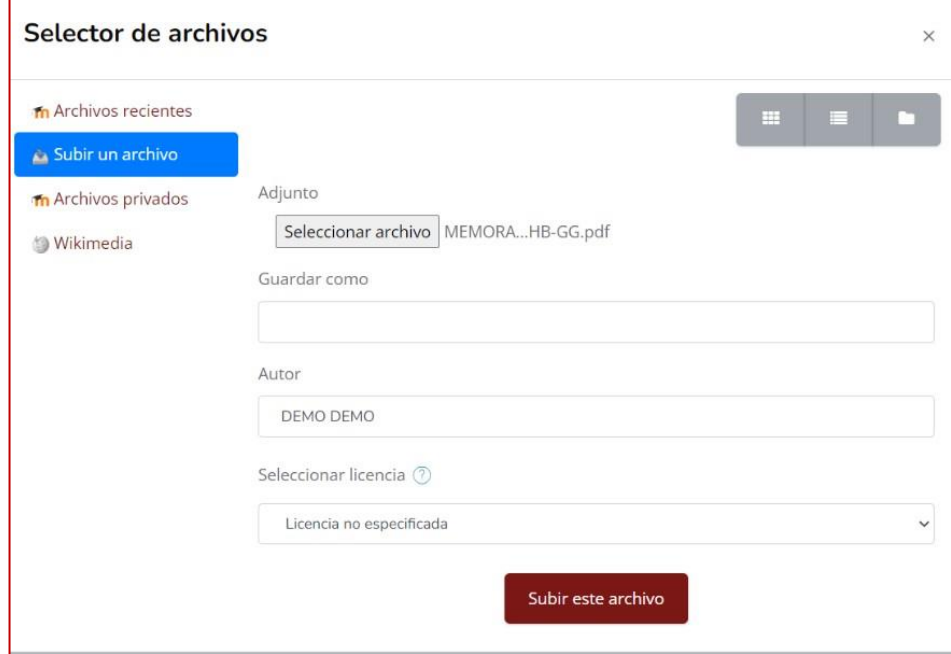

11. Podrás apreciar una representación del tipo de archivo seleccionado junto con elnombre. Finalmente, haz clic en **Guardar Cambios**.

F

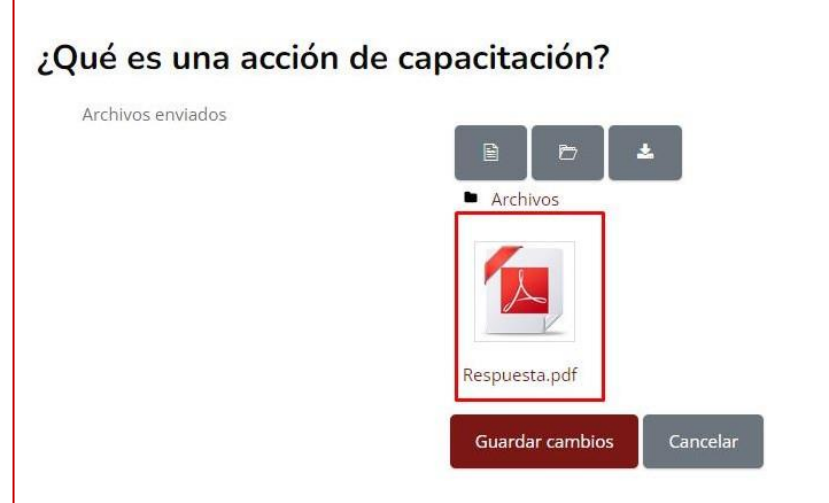

12. La respuesta guardada se podrá apreciar en el campo **Archivos enviados,** como semuestra en a continuación:

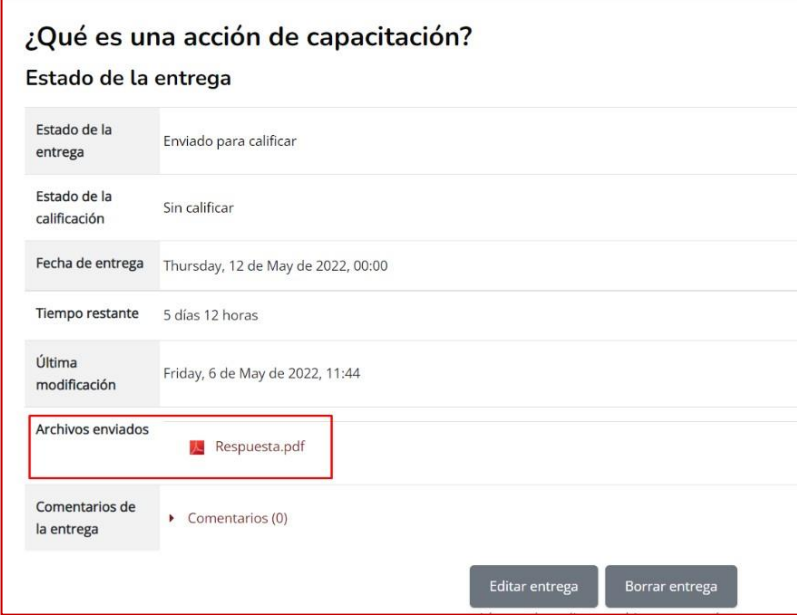

- 13. Para realizar algún cambio en la selección de la **Respuesta,** haga uso del botón **Editarentrega**.
- 14. Para eliminar el **Archivo enviado**, hacer clic en el botón **Borrar entrega**.

### <span id="page-26-0"></span>**XII. RESOLVER EVALUACIÓN**

Para resolver una evaluación, sigue los siguientes pasos:

- 1. Identifica el módulo **Evaluación**.
- 2. Haz clic en **Práctica 1**.

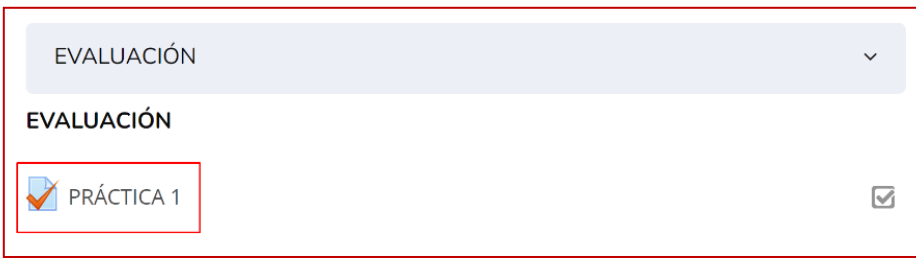

3. A continuación, se mostrarán los detalles de la **Practica 1:** fecha límite, intentospermitidos y el tiempo para la resolución de este.

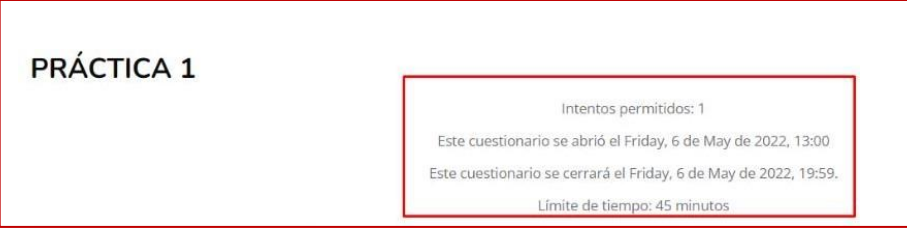

4. Haz clic en **Intente resolver el cuestionario ahora**.

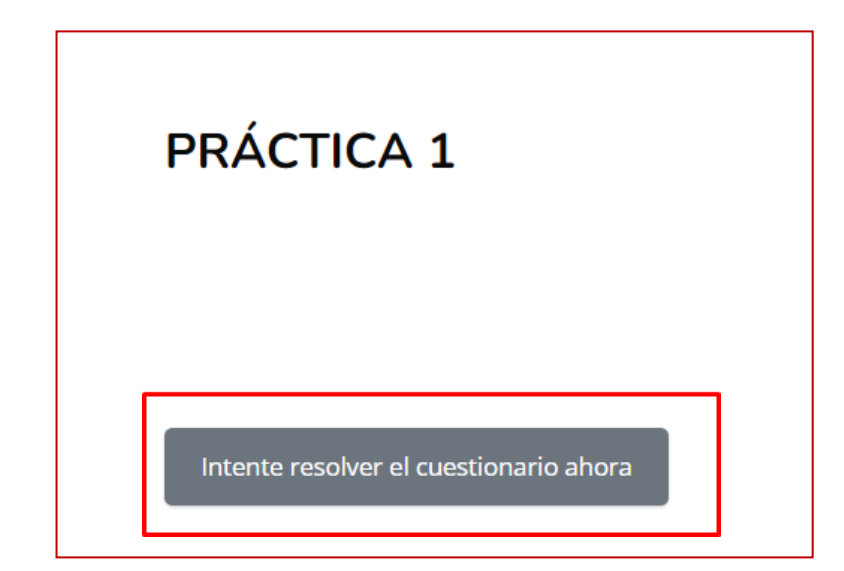

5. Luego se mostrará la siguiente pantalla. Haz clic en **Comenzar intento**.

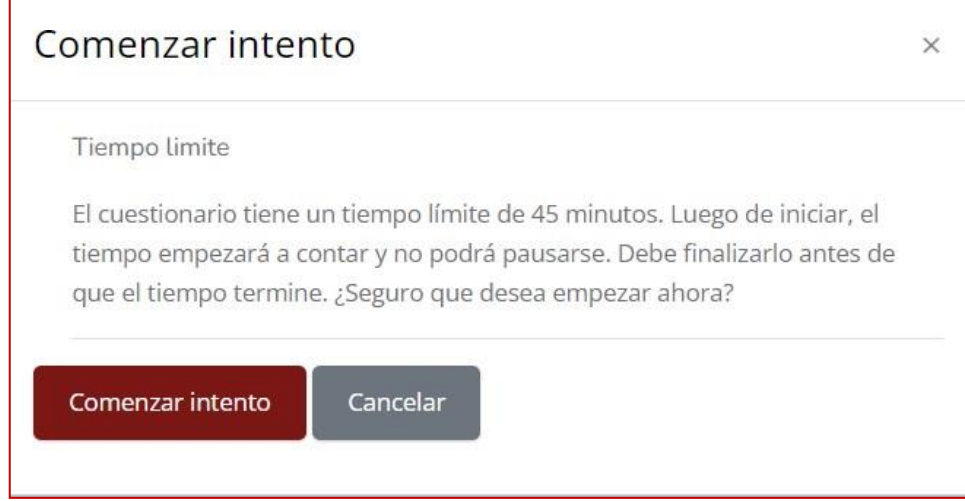

6. A continuación, se muestra el ejemplo de una práctica de opción múltiple.

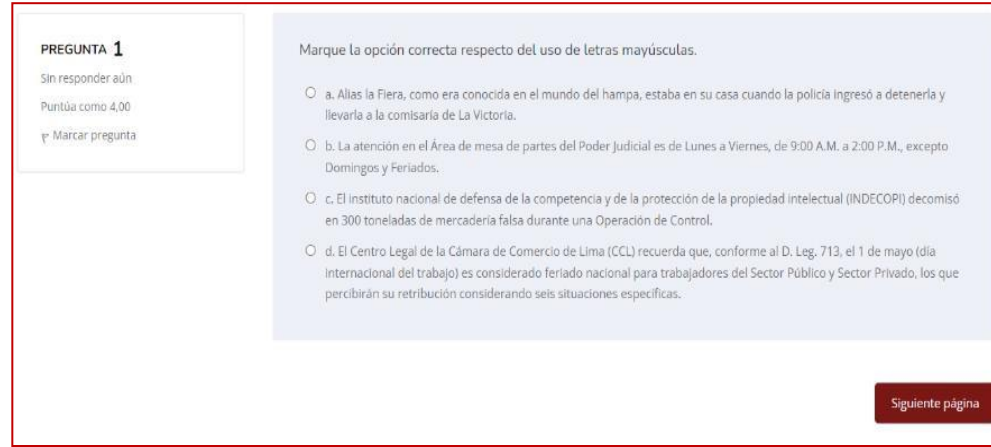

7. Para finalizar la práctica haz clic en **Terminar intento**.

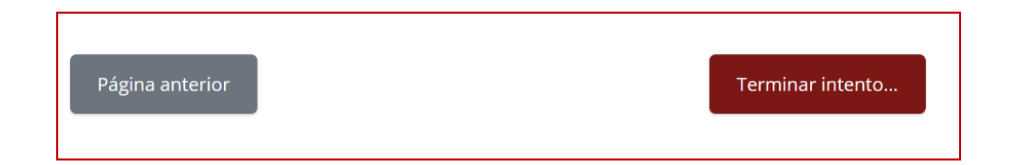

8. A continuación, se mostrará un resumen de las preguntas respondidas.

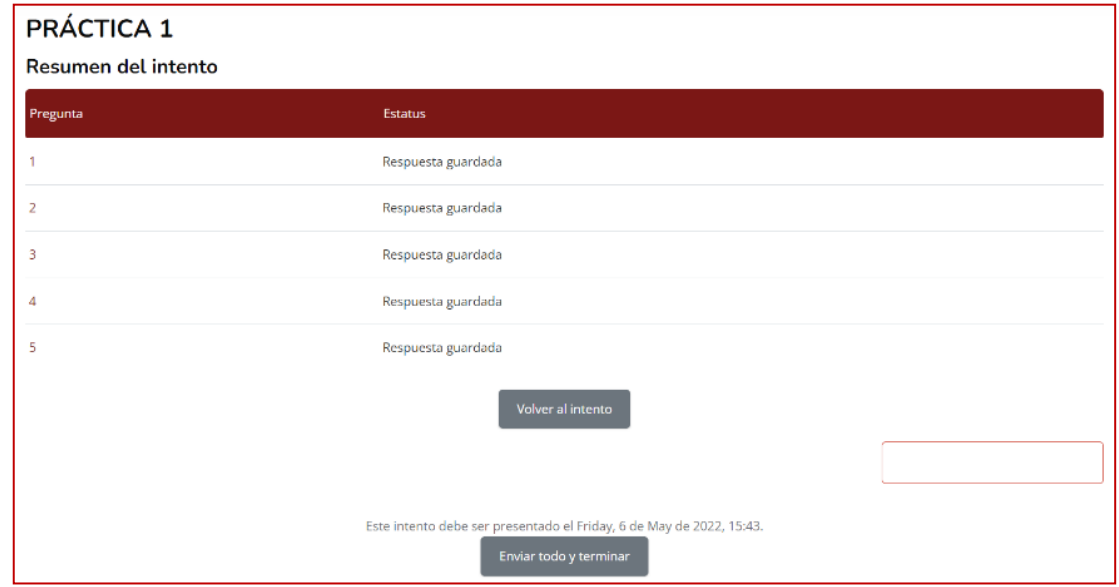

9. Si el tiempo no ha culminado y desea revisar cada pregunta, haz clic en **Volver alintento**.

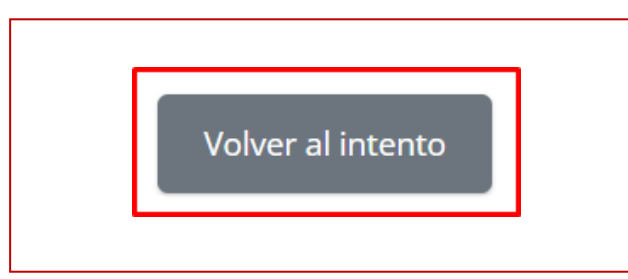

10. Para finalizar la práctica, haz clic en **Enviar todo y terminar**.

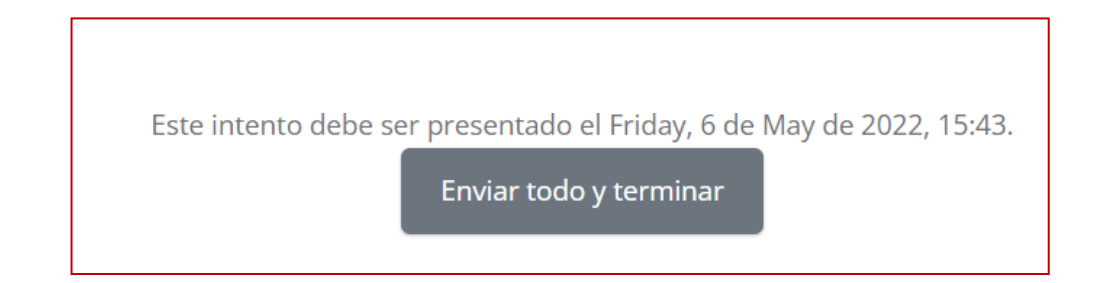

11. Luego se mostrará una ventana de confirmación. Haz clic en **Enviar todo y terminar**.

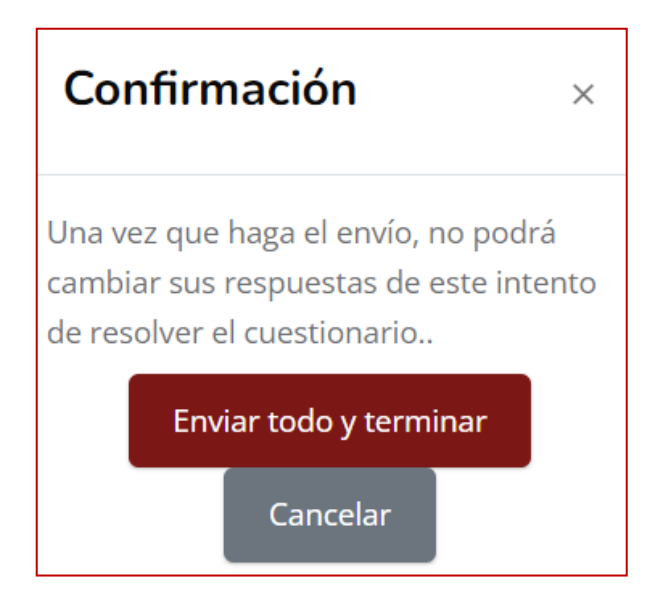

12. Finalmente se mostrará una pantalla donde podrá ver el resultado de su práctica:

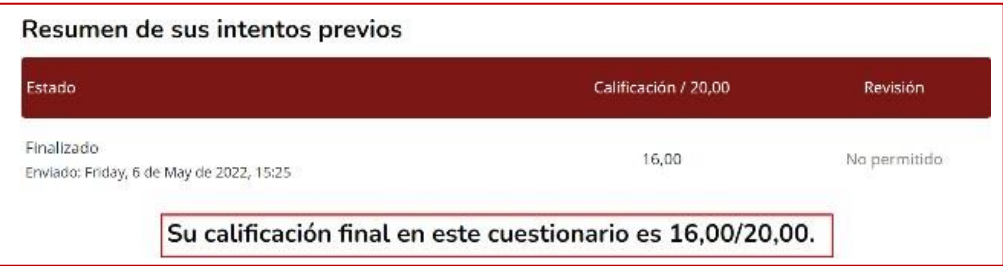

### <span id="page-30-0"></span>**XIII. RESPONDER FORO**

Para acceder y comentar en un foro, debes seguir los siguientes pasos:

1. Selecciona el **Foro** que desea ingresar y de clic sobre el mismo.

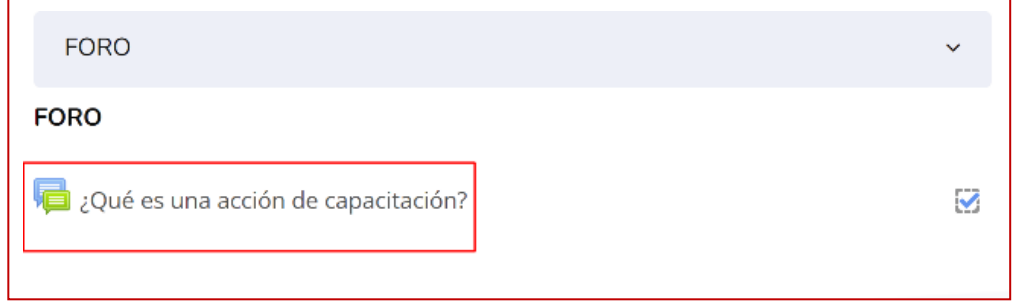

2. Para añadir una respuesta haz clic en el botón **Añadir un nuevo tema de discusión**.

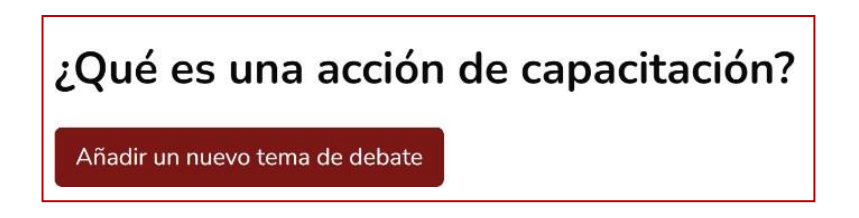

- 3. A continuación, escribe un **Asunto** y un **Mensaje**.
- 4. Luego haz clic en **Enviar foro**.

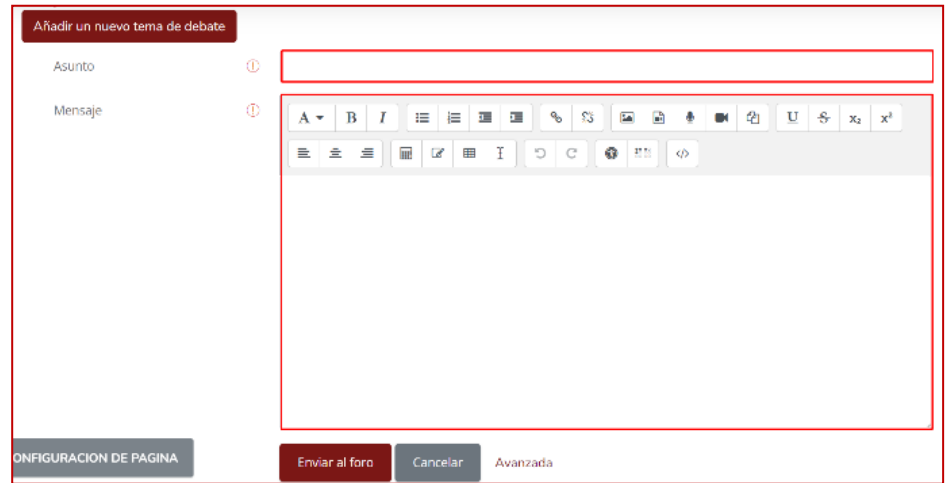

5. Para comentar o replicar sobre una entrada, seleccionar el comentario sobre el que sedesea hacer la réplica:

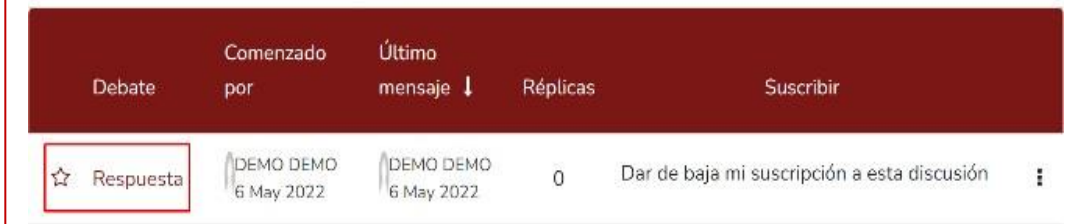

### <span id="page-32-0"></span>**XIV. VISUALIZAR O DESCARGAR ARCHIVOS**

Para visualizar o descargar archivos, siga los siguientes pasos:

1. Ubique el módulo que desee visualizar o descargar el archivo.

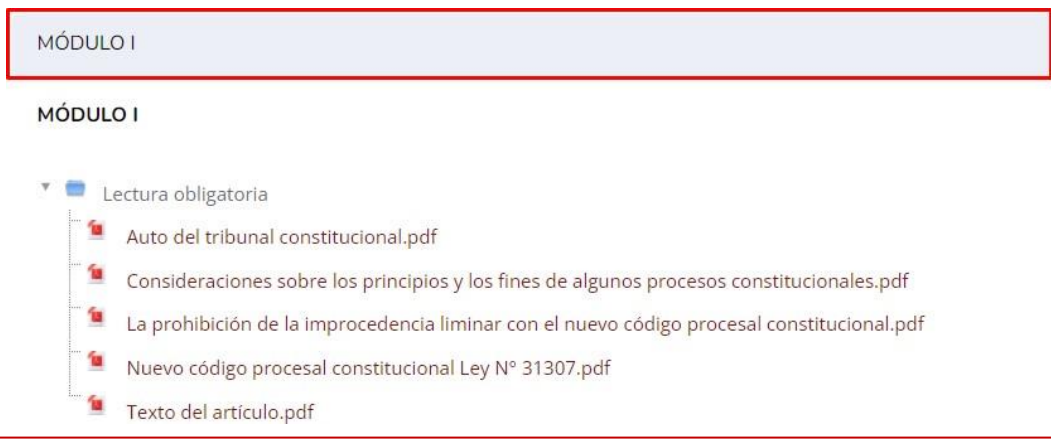

2. Haz clic en el archivo que desee visualizar.

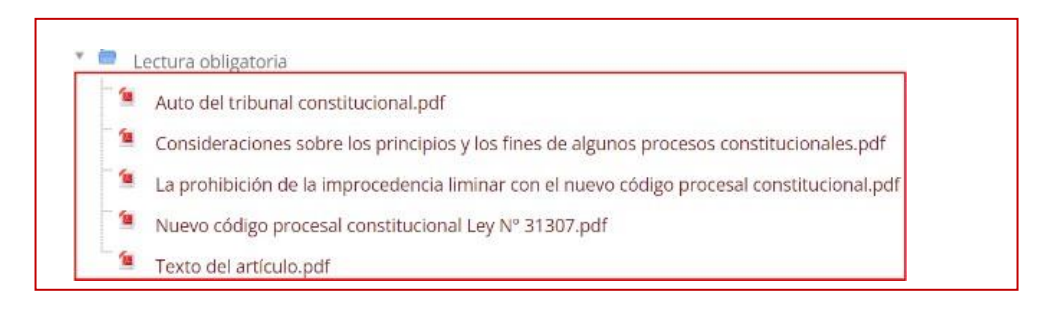

3. A continuación, se abrirá una nueva ventana donde podrás visualizar el documento.

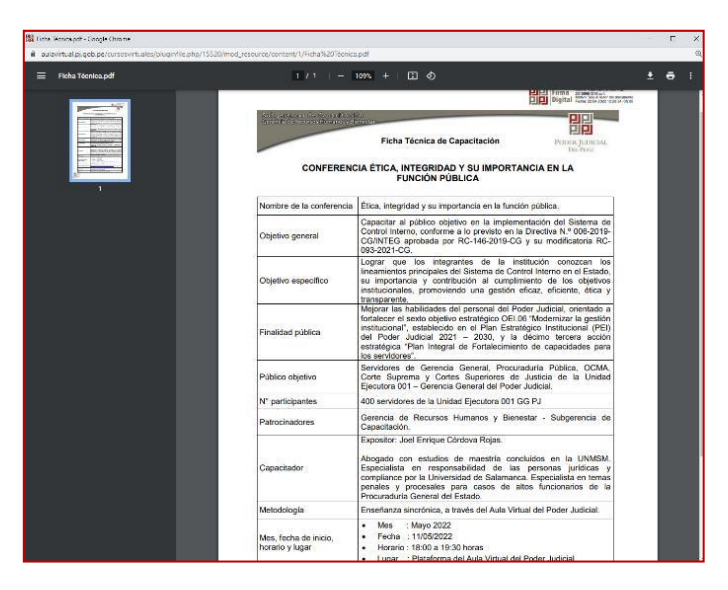

AULA VIRTUAL CORTE SUPERIOR DE JUSTICIA DE JUNÍN

4. Para descargar el archivo, haz clic sobre el ícono **Descargar**. Para imprimir el archivo,haz clic sobre el icono **Imprimir**.

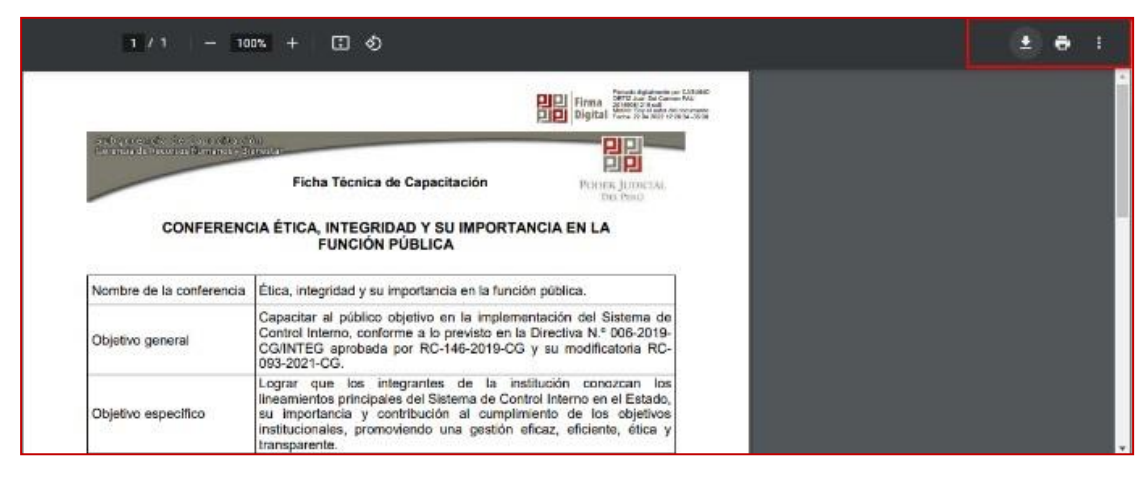

5. Luego aparecerá una nueva ventana, donde podrás escoger la ubicación dónde guardar elarchivo. Haz clic en el botón **Guardar**.

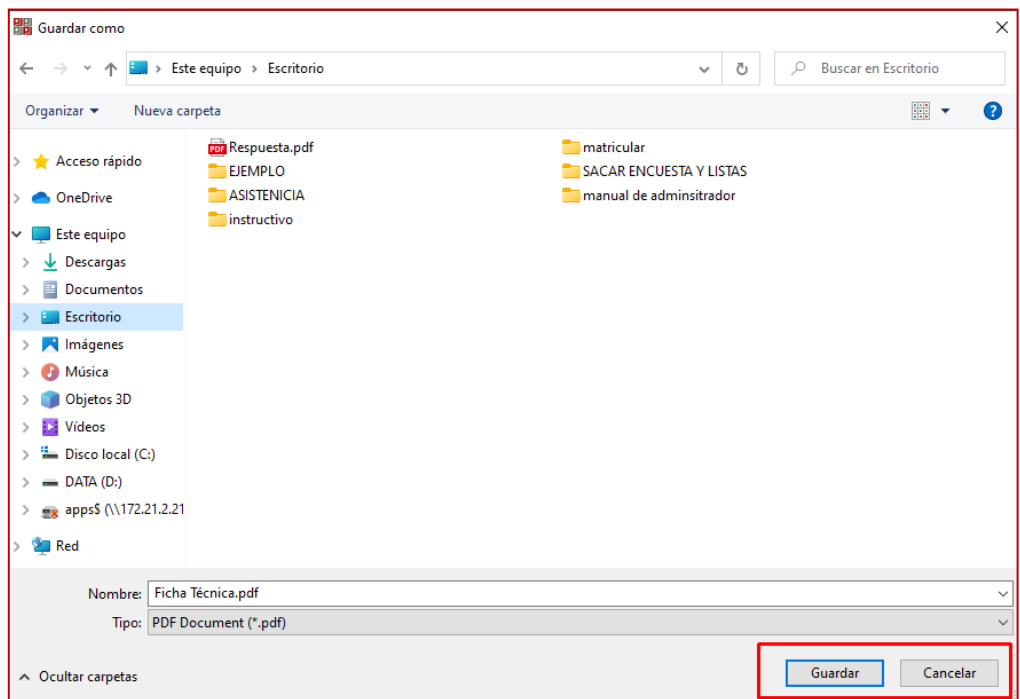

# <span id="page-34-0"></span>**XV. RESPONDER ENCUESTA DE SATISFACCIÓN**

Para responder la encuesta de satisfacción, debes seguir los siguientes pasos:

1. Haz clic en **Encuesta de satisfacción**.

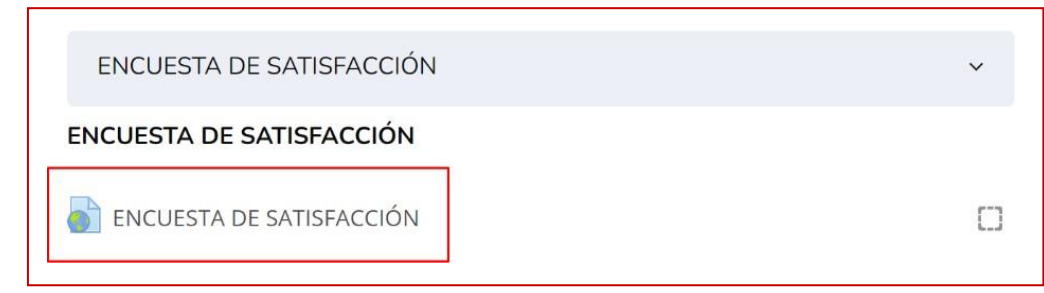

2. Luego se abrirá una nueva pestaña. Debes ver los datos importantes a tener en cuentapara resolver la **Encuesta de satisfacción**.

- 3. Marca la alternativa correcta, de acuerdo a la pregunta.
- 4. Al terminar, haz clic en **Enviar**.

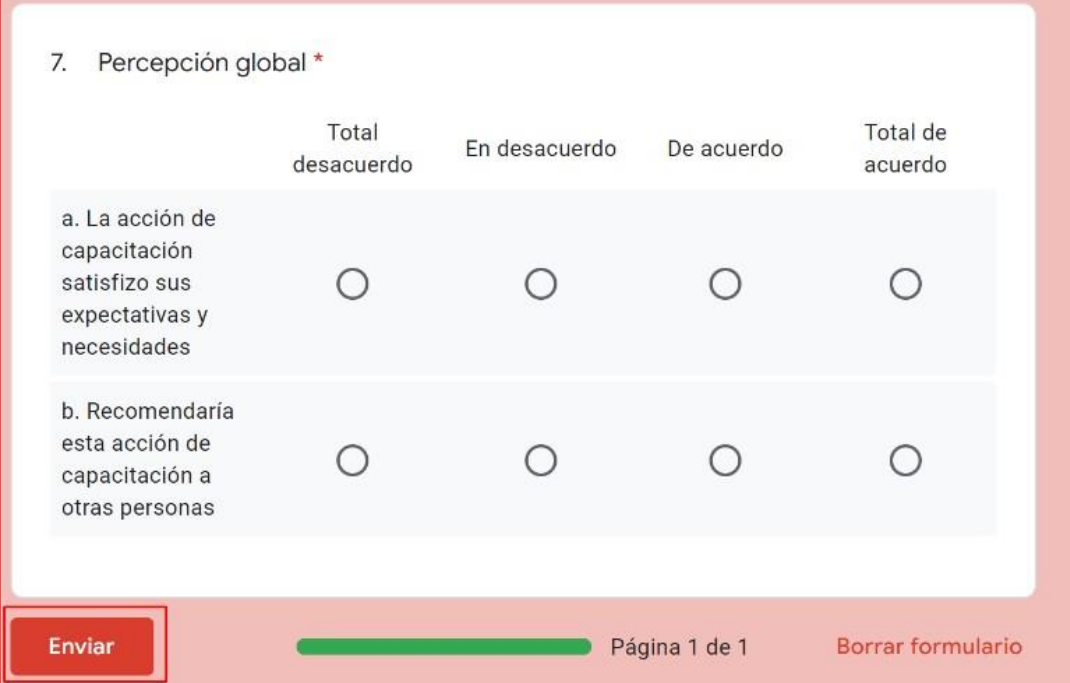

### <span id="page-35-0"></span>**XVI. DESCARGA DE CERTIFICADO Y/O CONSTANCIA**

Una vez concluido la acción de capacitación y cumplidos los requisitos respectivos, el sistema genera el certificado o constancia, según corresponda. Dicho documento solo se podrá visualizar si se cumple con los requisitos previstos, para lo cual debes seguir los siguientes pasos:

1. Haz clic en **CERTIFICADO**.

2. A continuación, se abrirá otra pestaña del navegador con la previsualización dela constancia o certificado.

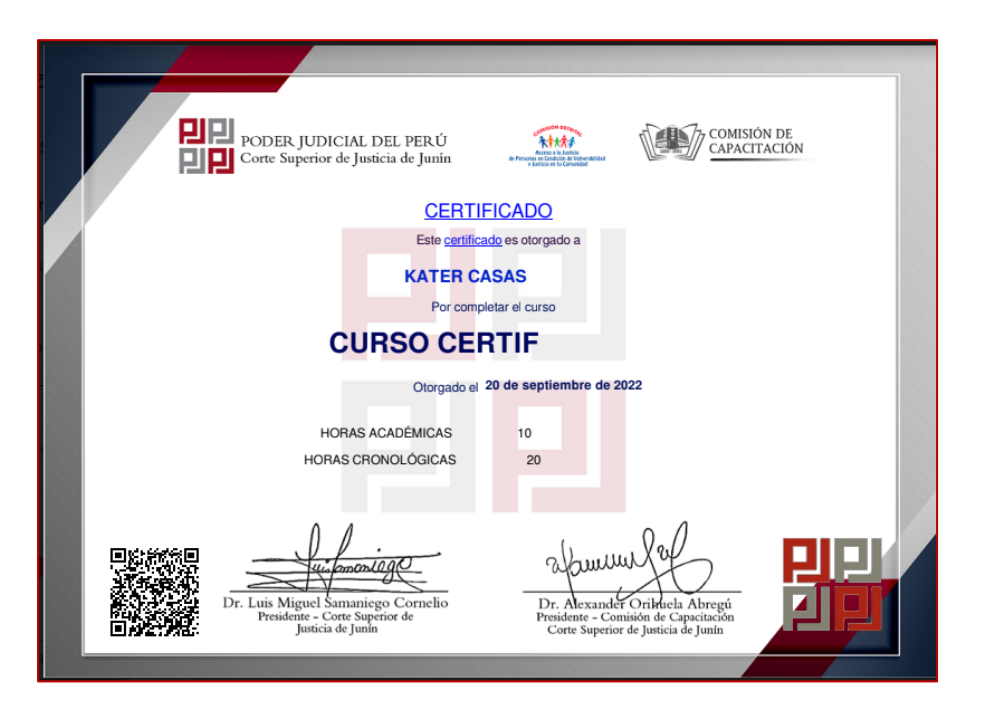